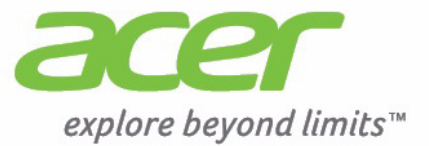

# Liquid S1

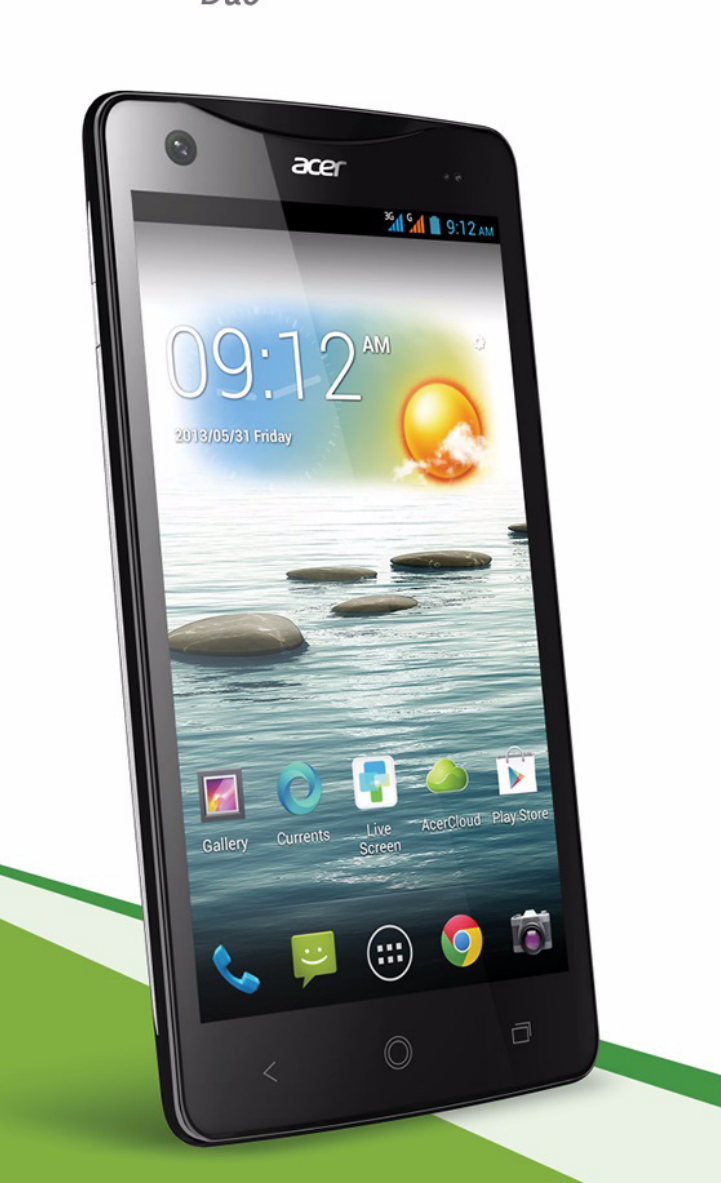

Acer Liquid S1 Duo Benutzerhandbuch Modell: S510 Diese Überarbeitung: 8/2013

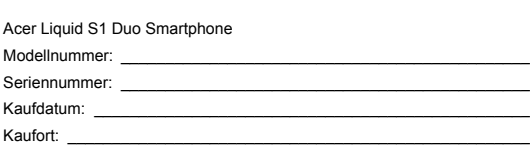

# <span id="page-2-0"></span>**Inhaltsverzeichnis**

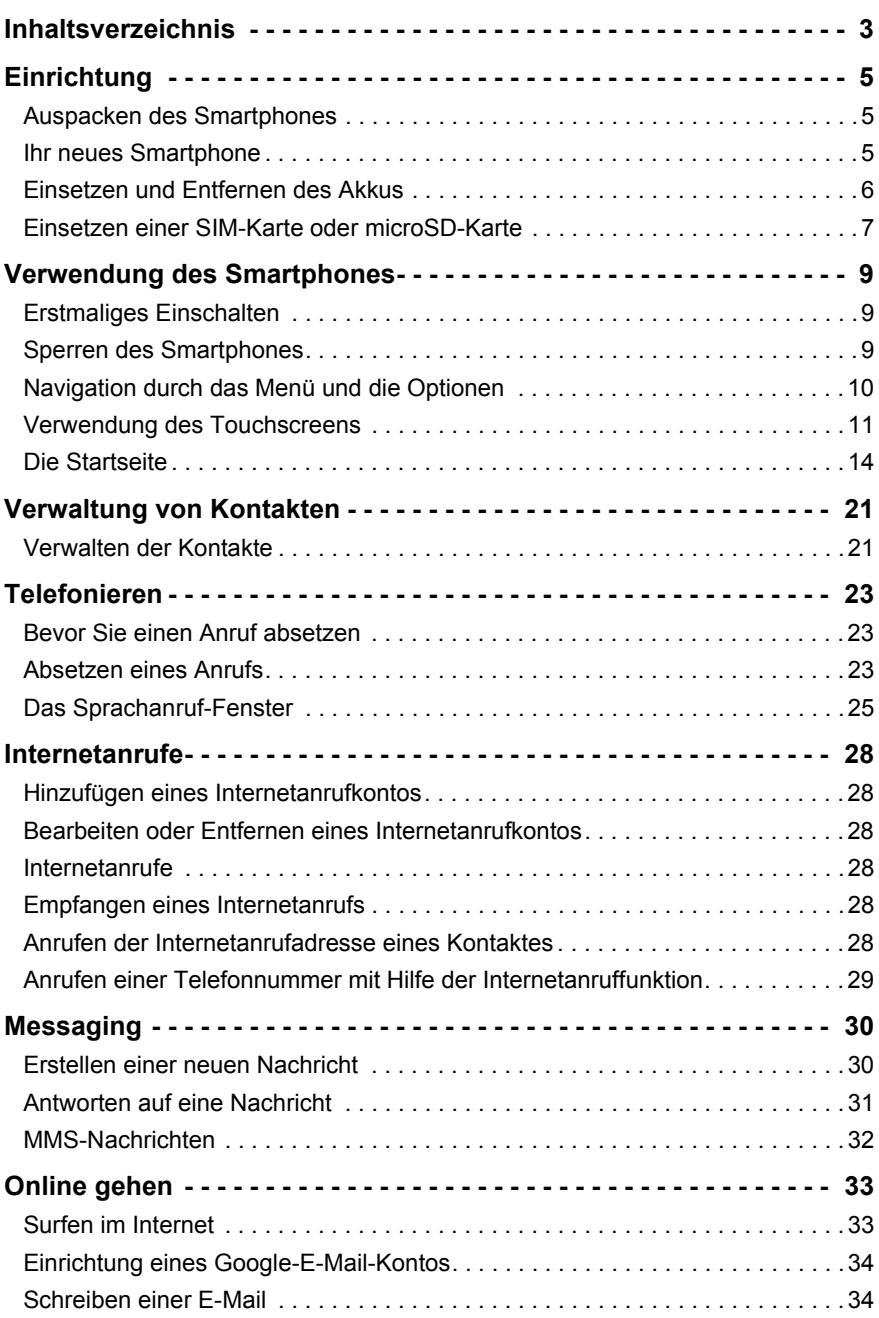

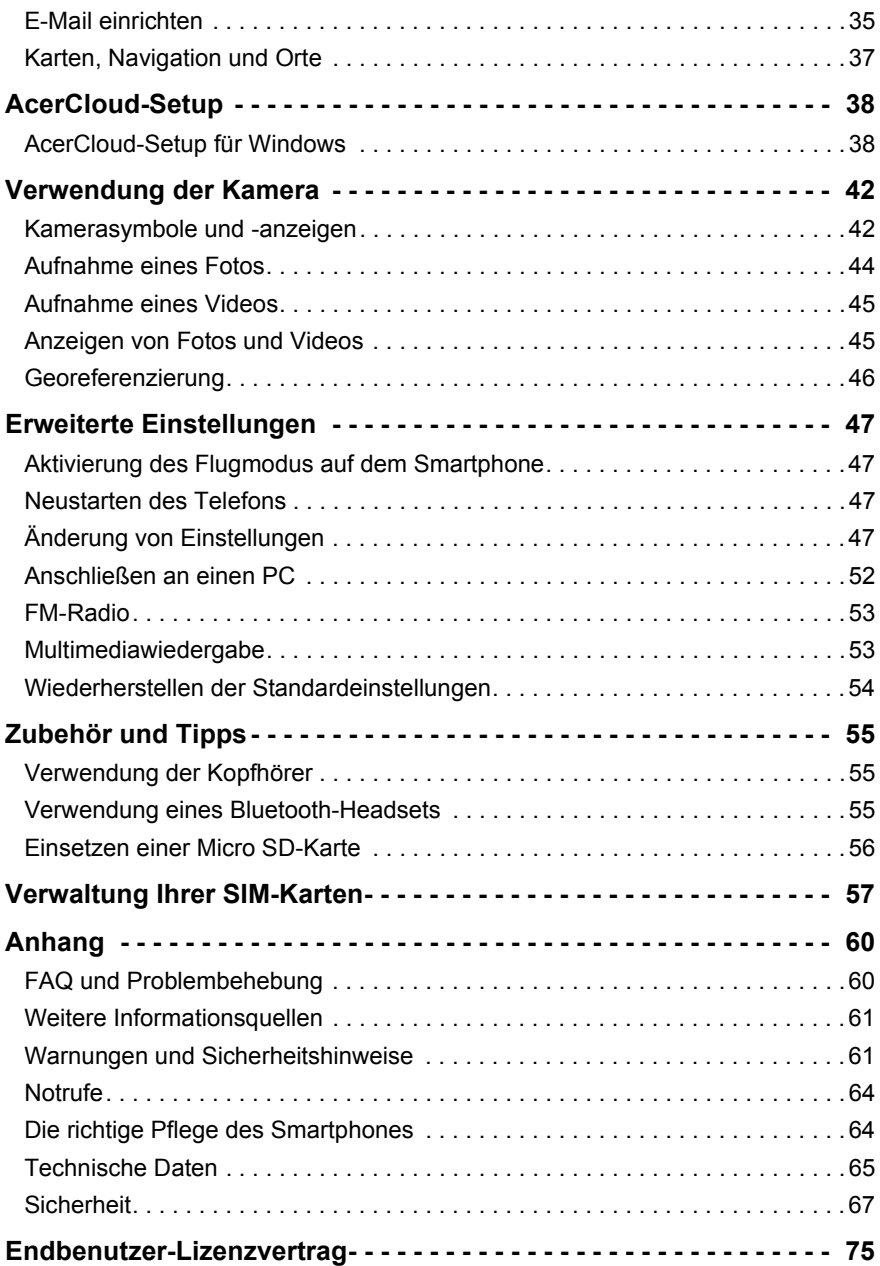

# <span id="page-4-1"></span><span id="page-4-0"></span>Auspacken des Smartphones

Das Acer Smartphone wird in einem Karton geliefert. Öffnen Sie den Karton vorsichtig und nehmen Sie den Inhalt heraus. Wenn eines der folgenden Teile fehlen oder beschädigt sein sollte, wenden Sie sich bitte sofort an Ihren Händler:

- Acer Liquid S1 Duo Smartphone
- Akku
- Kurzanleitung
- USB-Kabel
- Netzteil
- Kopfhörer

(T **Hinweis**: Die Inhalte des Kartons können sich je nach Land und Region unterscheiden.

# <span id="page-4-2"></span>Ihr neues Smartphone

#### Ansichten

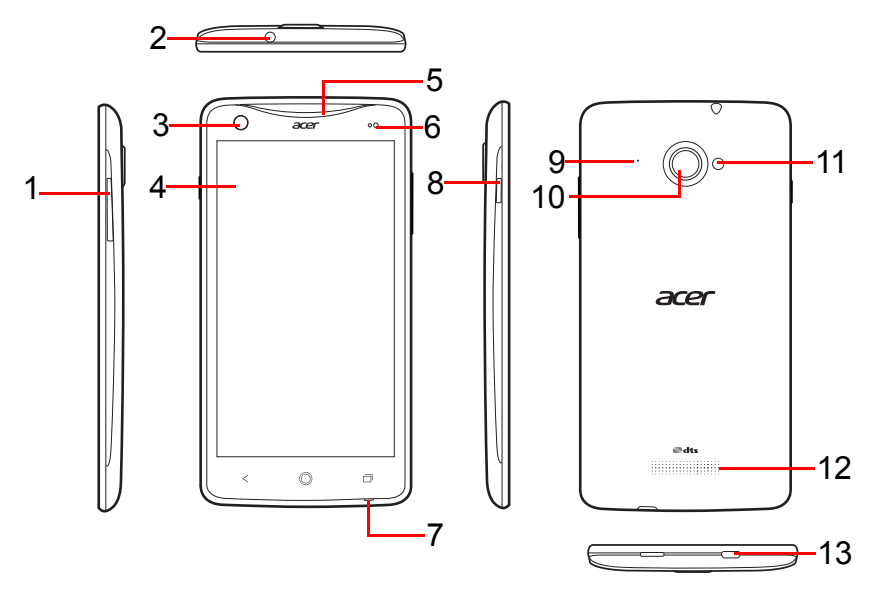

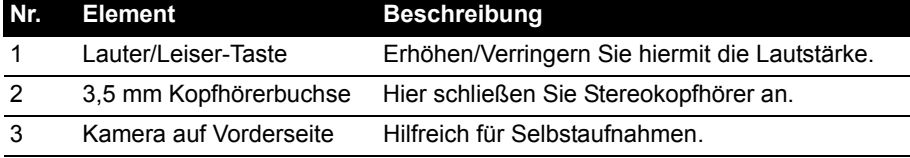

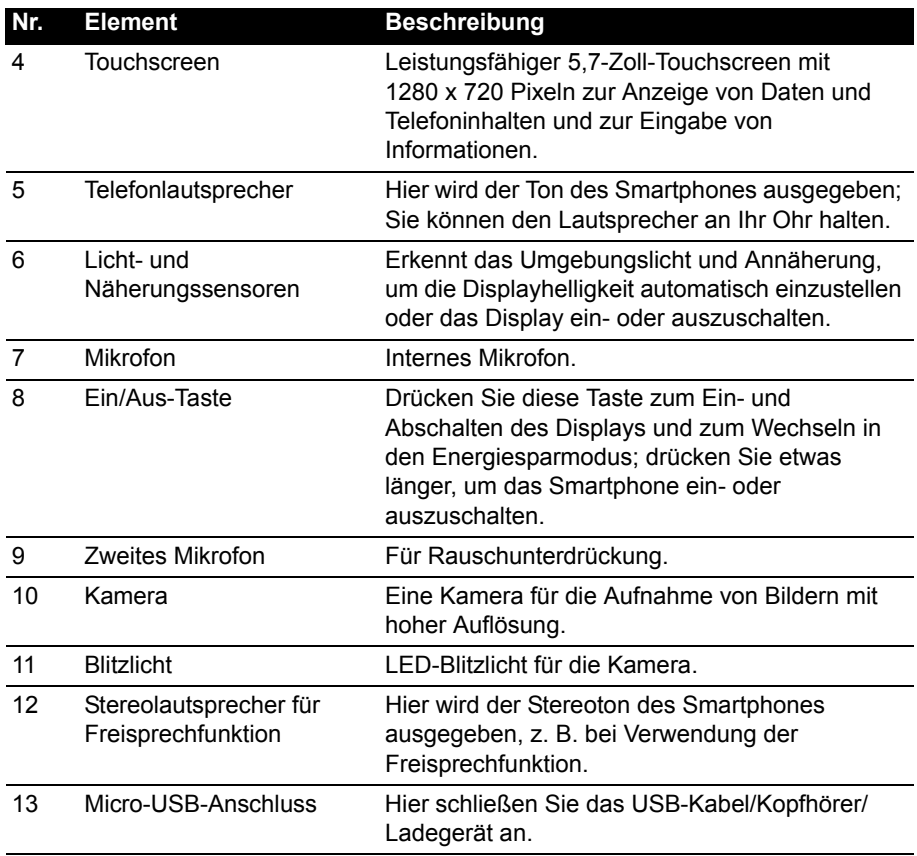

## <span id="page-5-0"></span>Einsetzen und Entfernen des Akkus

Das Smartphone wird über einen auswechselbaren Akku mit Strom versorgt. Diesen erhalten Sie separat verpackt mit dem Smartphone und dieser muss zunächst eingesetzt und aufgeladen werden, bevor Sie das Smartphone verwenden können.

## <span id="page-5-1"></span>Einsetzen des Akkus

Drücken Sie mit Ihrem Fingernagel in die Öffnung zwischen dem Akkudeckel und dem Telefon. Lösen Sie den Deckel und heben Sie ihn ab.

Legen Sie den Akku in das Fach ein, indem Sie die Akkuanschlüsse an den Anschlüssen unten im Fach ausrichten.

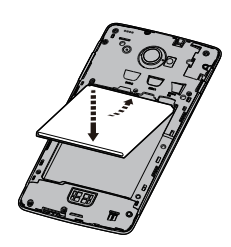

Führen Sie die Zungen des Deckels in die entsprechenden Öffnungen am Telefon. Drücken Sie leicht auf den Deckel, bis er einrastet.

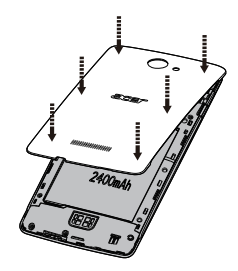

#### **ACHTUNG: ES BESTEHT DAS RISIKO EINER EXPLOSION, WENN DER AKKU DURCH EINEN NICHT GEEIGNETEN TYP ERSETZT WIRD. ENTSORGEN SIE AUFGEBRAUCHTE AKKUS ENTSPRECHEND DER ANWEISUNGEN [SEITE 68](#page-67-0).**

#### Laden des Akkus

Vor der ersten Verwendung muss das Smartphone acht Stunden lang geladen werden. Anschließend können Sie den Akku, falls nötig, wieder aufladen.

Schließen Sie das AC-Adapterkabel an den micro-USB-Anschluss des Smartphones an.

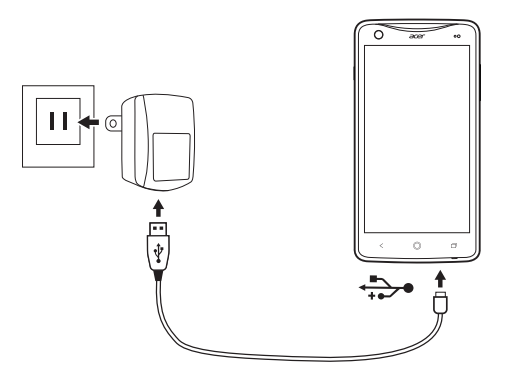

#### <span id="page-6-1"></span>Herausnehmen des Akkus

Öffnen Sie den Akkufachdeckel wie unter **["Einsetzen des Akkus" auf seite 6](#page-5-1)** gezeigt. Heben Sie den Akku an der Unterseite an und nehmen Sie ihn aus dem Fach heraus.

Setzen Sie die Akkuabdeckung wie oben beschrieben wieder ein.

## <span id="page-6-0"></span>Einsetzen einer SIM-Karte oder microSD-Karte

Damit Sie sämtliche Funktionen des Smartphones nutzen können, müssen Sie eine SIM-Karte einsetzen. Die Halterung für die SIM-Karte befindet sich oben im Akkufach.

Ihr neues Telefon besitzt zwei Einschübe für SIM-Karten. Sie können ein oder zwei SIM-Karten einsetzen.

Um die Speicherkapazität des Smartphones zu erhöhen, können Sie eine microSD-Karte in den entsprechenden Einschub einsetzen. Dieser befindet sich neben dem Einschub für die SIM-Karte.

- 1. Schalten Sie das Telefon aus, indem Sie etwas länger auf die Ein/Aus-Taste drücken.
- 2. Öffnen Sie das Fach und entnehmen Sie den Akku wie unter **["Herausnehmen des Akkus"](#page-6-1)  [auf seite 7](#page-6-1)** gezeigt.
- 3. Setzen Sie die SIM- oder microSD-Karte wie abgebildet ein.
- 4. Setzen Sie den Akku wieder ein und schließen Sie den Akkudeckel.

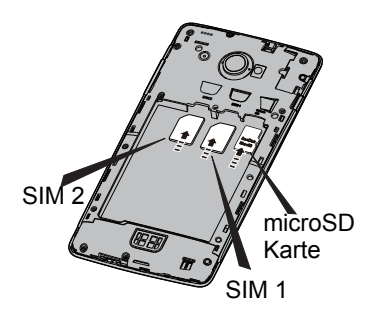

**Hinweis:** Schieben Sie die microSD-Karte vollständig in den Einschub hinein.

#### SIM-Karten-Sperre

Das Smartphone wird eventuell mit einer SIM-Sperre geliefert. Das bedeutet, dass Sie nur SIM-Karten Ihres Netzbetreibers verwenden können.

Wenden Sie sich an Ihren Netzbetreiber, wenn Sie die SIM-Sperre aufheben möchten.

# <span id="page-8-1"></span><span id="page-8-0"></span>Erstmaliges Einschalten

Drücken Sie beim ersten Einschalten des Smartphones etwas länger auf die Ein/ Aus-Taste, bis das Display aktiviert wird. Sie werden anschließend aufgefordert, einige Einstellungen zu konfigurieren, bevor Sie das Smartphone verwenden können.

Befolgen Sie die Anweisungen auf dem Display, um das Setup durchzuführen.

#### Anmelden oder Einrichtung von Google-Konto

Wenn Sie eine Internetverbindung besitzen, können Sie Informationen mit einem Google-Konto synchronisieren.

Während des Startvorganges können Sie ein Konto erstellen oder sich bei dem Konto anmelden, das für die Synchronisierung Ihrer Kontaktliste, E-Mails, Kalenderelemente und anderer Informationen benutzt wird. Wenn Sie noch keinen Zugang zum Internet besitzen oder diese Funktion nicht nutzen möchten, tippen Sie auf **Überspringen**.

#### Erstellen mehrerer Google-Konten

Sie können mehrere Google-Konten erstellen und einfach auf sie zugreifen. Öffnen Sie das **Applikationen**-Menü und tippen Sie anschließend auf **Einstellungen** > **Konto hinzufügen**.

## Eingabe der PIN

Wenn Sie eine SIM-Karte zum ersten Mal einsetzen, müssen Sie über das Ziffernfeld auf dem Display eine PIN eingeben.

```
Wichtig: Entsprechend der Einstellungen müssen Sie u. U. bei jedem 
Einschalten der Telefonfunktion diese PIN eingeben.
```
#### Aktivierung einer neuen SIM-Karte

Wenn Sie eine SIM-Karte zum ersten Mal verwenden, müssen Sie sie u. U. erst aktivieren. Kontaktieren Sie den Netzbetreiber, um Einzelheiten dazu zu erfahren.

# <span id="page-8-2"></span>Sperren des Smartphones

Wenn Sie das Smartphone für eine Weile nicht verwenden möchten, drücken Sie kurz auf die Ein/Aus-Taste, um es zu sperren. Sie können so Strom sparen und sicherstellen, dass das Smartphone keine ungewünschten Dienste nutzt. Das Smartphone wird automatisch gesperrt, wenn es für mehr als eine Minute nicht bedient wird.

## Aktivieren des Smartphones

Wenn das Display deaktiviert ist und das Smartphone auf keine Eingaben über das Display oder die Tasten auf der Vorderseite reagiert, befindet es sich im Sleepmodus.

Drücken Sie auf die Ein/Aus-Taste, um das Smartphone zu aktivieren. Entsperren Sie das Smartphone, indem Sie mit Ihrem Finger von einer Seite des Display zur anderen wischen (die Richtung ist egal).

Für zusätzliche Sicherheit können Sie ein Entsperrmuster erstellen, welches aus Punkten besteht, die Sie in der richtigen Reihenfolge berühren müssen, um auf das Telefon zuzugreifen. Öffnen Sie das **Applikationen**-Menü und tippen Sie anschließend auf **Einstellungen** > **Sicherheit** > **Displaysperre**.

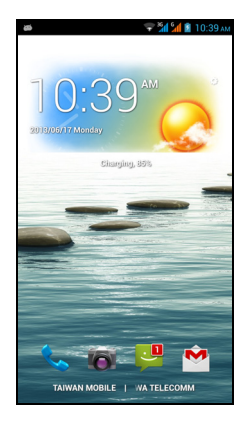

 $(1)$ ...... **Hinweis:** Sollten Sie das Entsperrmuster vergessen haben, lesen Sie **["Entsperrmuster" auf seite 61](#page-60-2)**.

Sie können die Displaysperren-Applikationen unten auf dem Display direkt aufrufen. Tippen Sie auf das Symbol und wischen Sie mit Ihrem Finger nach links oder rechts, um die Applikation zu öffnen. Wenn Sie die Displaysperren-Applikationen wechseln möchten, [siehe "Verwaltung der Displaysperre" auf seite 17.](#page-16-0)

# <span id="page-9-0"></span>Navigation durch das Menü und die Optionen

Unterhalb des Displays gibt es drei Tasten, mit denen Sie sich durch das Menü und die Optionen navigieren können.

**Zurück Startseite Menü**

#### Zurück

Tippen Sie auf diese Taste, um zur vorherigen Seite zu gelangen oder im Menü eine Stufe nach oben zu gehen.

#### **Startseite**

Tippen Sie auf diese Taste, um direkt zur Startseite zu wechseln. Berühren Sie diese Schaltfläche etwas länger, um die App *Google Now* zu öffnen. Wenn Sie sich noch nicht bei Ihrem Google-Konto angemeldet haben, berühren Sie diese Schaltfläche etwas länger, um die Funktion *Suche* zu öffnen.

. . . . . . . . . . . . . . . . **Hinweis:** Weitere Informationen über *Google Now* finden Sie auf der Wikipedia-Seite für die App unter **http://en.wikipedia.org/wiki/Google\_Now**.

#### Menü

Tippen Sie auf diese Taste, um ein Menü mit Aktionen zu öffnen, die für die aktuelle Applikation bzw. das aktuelle Fenster zur Verfügung stehen.

Tippen Sie etwas länger auf diese Taste, um die zuletzt geöffneten Applikationen anzuzeigen. Tippen Sie auf eine Applikation, um sie zu öffnen, oder tippen Sie auf eine beliebige Stelle auf dem Bildschirm, um zur Startseite zurückzugelangen. **[Siehe](#page-19-0)  ["Multitasking" auf seite 20.](#page-19-0)**

# <span id="page-10-0"></span>Verwendung des Touchscreens

Über den Touchscreen des Smartphones können Sie Elemente auswählen und Informationen eingeben. Tippen Sie mit Ihrem Finger auf das Display.

**Tippen**: Berühren Sie das Display einmal, um Elemente zu öffnen und Optionen auszuwählen.

**Ziehen**: Halten Sie Ihren Finger auf und ziehen Sie ihn über das Display, um Text und Bilder zu markieren.

**Etwas länger tippen**: Tippen Sie etwas länger auf ein Element, um eine Liste mit für das Element verfügbaren Aktionen aufzurufen. Tippen Sie im erscheinenden Kontextmenü auf die Aktion, die Sie durchführen möchten.

**Scrollen**: Um in einem Fenster nach oben oder unten zu scrollen, streichen Sie Ihren Finger einfach nach oben oder unten über das Display.

## Android-Tastatur

Dies ist eine standardmäßige QWERTZ-

Displaytastatur, über die Sie Texte eingeben können. Tippen Sie etwas länger auf eine Taste mit oben angezeigter Ziffer, um alternative Buchstaben, z. B. solche mit Akzent, auszuwählen.

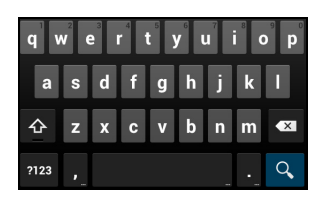

Tippen Sie auf die **?123**-Taste, um Ziffern und Sonderzeichen anzuzeigen. Tippen Sie anschließend auf die **ALT**-Taste, um noch mehr anzuzeigen.

Sie können eine andere Eingabesprache auswählen, wenn Sie die Komma-Taste etwas länger berühren. Oder öffnen Sie das **Applikationen**-Menü und tippen Sie auf **Einstellungen** > **Sprache & Eingabe**. Tippen Sie anschließend auf die **Einstellungen**-Schaltfläche neben "Android-Tastatur" > **Eingabesprachen**. Das Layout der Tastatur ändert sich entsprechend der ausgewählten Sprache.

Nachdem Sie mehr als eine Sprache eingestellt haben, sehen Sie die Globus-Taste neben der Leertaste. Tippen Sie auf diese Taste, um schnell durch die verschiedenen Eingabesprachen zu wechseln.

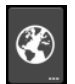

#### **Texteingabehilfe**

Die Android-Tastatur besitzt eine Reihe von Funktionen, die Ihnen bei der Eingabe des richtigen Textes helfen. Tippen Sie im **Applikationen**-Menü auf **Einstellungen** > **Sprache & Eingabe** und tippen Sie anschließend auf das **Einstellungen**-Symbol auf der rechten Seite der **Android-Tastatur**. Sie können dann mehrere auf die Tastatur bezogene Einstellungen aktivieren oder deaktivieren.

#### Swype

Swype ist eine schnelle Texteingabemethode. Sie können mit einer kontinuierlichen Bewegung über die Displaytastatur einen Text eingeben; dabei erstellen Sie Wörter, indem Sie über Buchstaben ziehen.

Legen Sie Ihren Finger auf den ersten Buchstaben eines Worts und beschreiben Sie dann einen Weg von Buchstaben zu Buchstaben. Heben Sie den Finger erst wieder nach dem letzten Buchstaben an. Swype fügt wenn nötig Leerzeichen ein.

Bei Bedarf fügt Swype in der Regel einen doppelten Buchstaben in einem Wort ein, aber Sie können Swype auch erkennen lassen, dass ein Doppelbuchstabe eingegeben werden soll, indem

Sie auf dem Buchstaben kritzeln oder einen groß um ihn herum beschreiben. Für das doppelte "l" in "Hallo" z. B. kritzeln Sie auf der "l"-Taste (oder beschreiben Sie einen Kreis).

Wenn es für das Wort, das Sie schreiben möchten, mehrere Vorschläge gibt, zeigt Swype eine Wortauswahlliste an. Fahren Sie einfach mit dem "Swypen" fort, um das Standardwort in der Wortauswahlliste zu übernehmen. Scrollen Sie ansonsten durch die Liste, indem Sie mit Ihrem Finger darüber streichen und das gewünschte Wort antippen.

Drücken Sie die Swype-Taste etwas länger, um auf die Einstellungen und die Hilfe zuzugreifen und die Eingabemethode zu wechseln.

Tippen Sie auf die **+!=**-Taste, um Ziffern und Sonderzeichen anzuzeigen. Tippen Sie anschließend auf die Seiten (Umsch)-Taste, um noch mehr anzuzeigen.

## Ändern der Texteingabemethode

Wenn Sie die Eingabemethode wechseln möchten, tippen Sie im **Applikationen**-Menü auf **Einstellungen** > **Sprache & Eingabe** > **Standard** und wählen Sie anschließend die bevorzugte Eingabemethode aus.

## Vorausschauende Texteingabe

Die vorausschauende Texteingabe für den Browser ist sowohl für die Swype- als auch die Android-Tastatur verfügbar. Sobald Sie die Buchstaben eines Wortes eingeben, wird eine Liste mit übereinstimmenden oder ähnlichen Worten über der Tastatur angezeigt. Die Wortliste ändert sich nach jedem Drücken einer Taste. Wenn das gewünschte Wort angezeigt wird, tippen Sie es an, um es in den Text einzufügen.

 $\mathsf{q}$  $\overline{w}$ ú Ŧ  $\overline{o}$  $\mathbf{s}$  $\mathsf{d}$  $\mathbf{f}$  $a$  $h$  $\mathbf{q}$ ∧  $<sub>b</sub>$ </sub>  $\overline{C}$  $x \mid c$  $\mathsf{v}$ Z

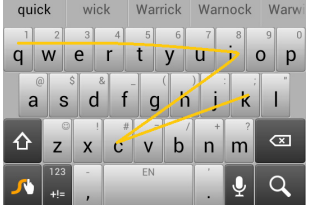

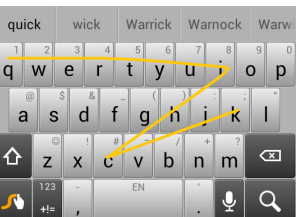

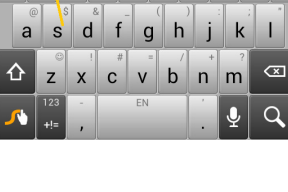

 $d \mid f \mid q \mid h \mid$ 

 $q \mid w \mid \epsilon$ 

s

⇧

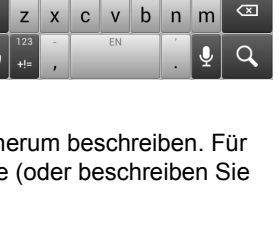

 $\mathsf{u}$ 

Zusätzliche Tasten unterscheiden sich je nach Art des eingegebenen Textes. Bei der Eingabe einer SMS steht z. B. eine Taste zum Hinzufügen eines Smileys zur Verfügung. Drücken Sie diese Tasten wie andere Tasten etwas länger, um weitere Optionen anzuzeigen.

Wenn Sie die Eingabemethode ändern möchten, öffnen Sie den **Benachrichtigungsbereich** [\(siehe "Status- und Benachrichtigungsbereich" auf](#page-17-0)  [seite 18.\)](#page-17-0) und tippen Sie auf **Eingabemethode wählen**.

#### **Texteingabehilfe**

Die Swype-Tastatur besitzt eine Reihe von Funktionen, die Ihnen bei der Eingabe des richtigen Textes helfen. Tippen Sie im **Applikationen**-Menü auf **Einstellungen** > **Sprache & Eingabe** und tippen Sie anschließend auf das **Einstellungen**-Symbol auf der rechten Seite von **Swype**. Sie können die Swype-

Taste auch etwas länger berühren. Sie können dann die folgenden Funktionen aktivieren oder deaktivieren:

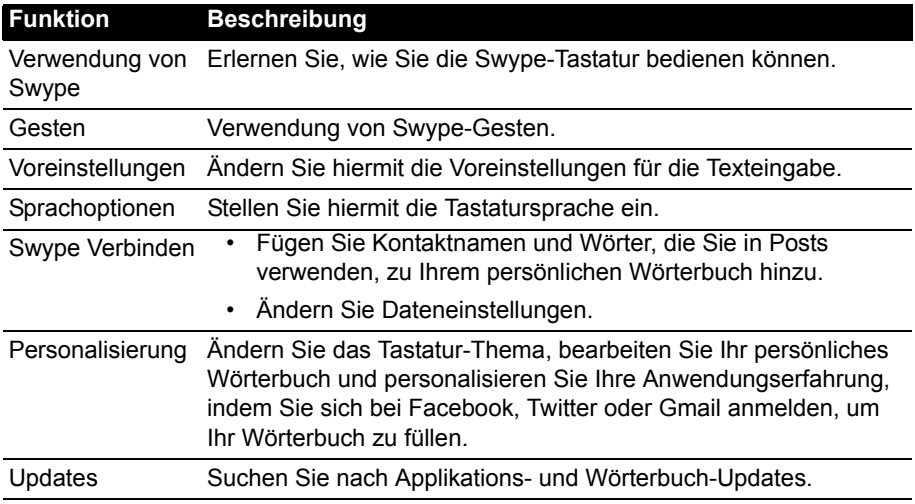

# <span id="page-13-0"></span>Die Startseite

Nach dem Neustart zeigt das Smartphone die Startseite an. Auf dieser Seite können Sie über Widgets oder Verknüpfungen schnell auf Informationen und einfache Steuerelemente zugreifen. Es werden Informationen wie z.B. die Uhrzeit und das Wetter angezeigt oder es gibt zusätzliche Steuerelemente und direkte Verknüpfungen zu Applikationen und anderen häufig verwendeten Funktionen des Smartphone.

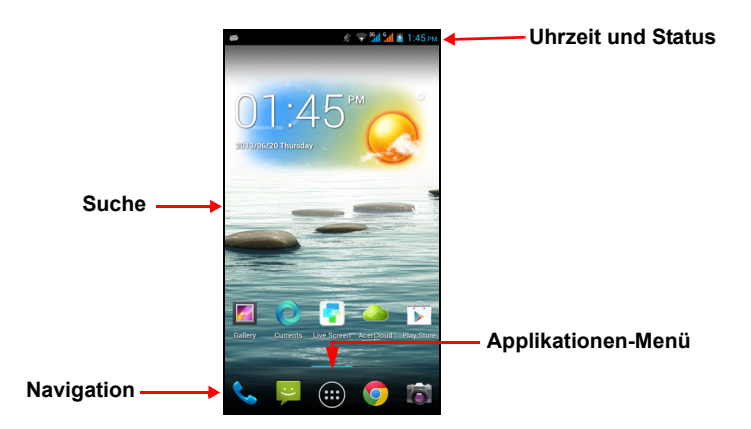

Unten auf der Seite sehen Sie das **Applikationen-Dock**, in welchem Standard-Applikationen angezeigt werden. Tippen Sie auf ein Symbol, um die entsprechende Anwendung zu öffnen. Tippen Sie auf das **Applikationen**-Symbol in der Mitte des Applikationen-Docks, um Ihre Applikationen anzuzeigen. Wenn Sie Applikationen wechseln möchten, lesen Sie **["Wechseln der Symbole des Anwendungs-Docks"](#page-15-0)  [auf seite 16](#page-15-0)**.

#### Suche

Wenn Sie nach Applikationen, Dateien oder Informationen im Internet suchen möchten, tippen Sie auf das **Google** Symbol.

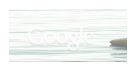

Geben Sie einfach einen Suchbegriff ein und tippen Sie auf  $\overline{Q}$  oder tippen Sie auf die Empfehlungen, Applikationen oder Dateien, welche in der Liste gezeigt werden.

 $(1)$ ... **Hinweis:** Um im Internet suchen oder surfen zu können, müssen Sie mit einem Mobilnetzwerk (falls verfügbar) oder WLAN-Netzwerk verbunden sein. **[Siehe](#page-32-2)  ["Online gehen" auf seite 33.](#page-32-2)**

#### **Sprachsuche**

Sollte die Sprachsuche zur Verfügung stehen, tippen Sie auf das Mikrofon und sagen Sie einen Suchbegriff auf. [Siehe "Sprachsuche" auf seite 34.](#page-33-2)

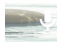

## Die erweiterte Startseite

Die Startseite geht auf beiden Seiten über das Display hinaus, so dass Ihnen zusätzlicher Platz für das Hinzufügen von Symbolen, Widgets und Funktionen bereitsteht. Wenn Sie die erweiterte Startseite angezeigt bekommen möchten, streichen Sie mit Ihrem Finger nach links oder rechts.

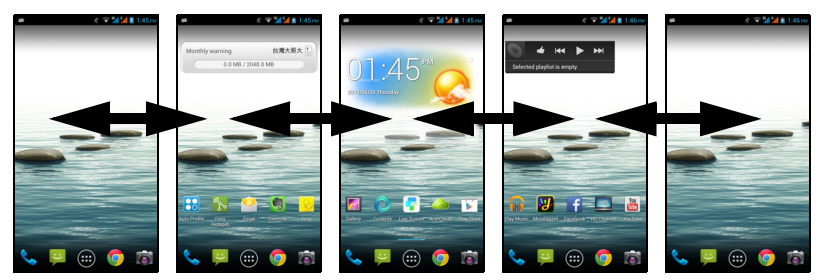

## Persönliche Einrichtung der Startseite

Sie können die Startseite persönlich einrichten, indem Sie Applikationsverknüpfungen und Widgets hinzufügen oder entfernen und indem Sie den Hintergrund ändern.

#### Hinzufügen und Entfernen von Verknüpfungen und Widgets

Tippen Sie zum Hinzufügen von Verknüpfungen oder Widgets auf das Symbol des **Applikationen**-Menüs unten in der Mitte der Startseite.

Tippen Sie auf **APPS**, um eine Liste mit Verknüpfungen zu Applikationen und Einstellungen zu öffnen, welche Sie der Startseite hinzufügen können.

Tippen Sie auf **WIDGETS**, um kleine Applikationen und Links (z. B. benutzerdefinierte Verknüpfungen, Kontakte oder Lesezeichen) anzuzeigen, die Sie der Startseite hinzufügen können. Widgets sind kleine Applikationen, welche ständig aktualisierte Informationen oder Verknüpfungen zu Applikationen oder besondere Funktionen anzeigen.

Wenn Sie eine App oder ein Widget zur Startseite verschieben möchten, tippen Sie etwas länger auf ein Element, bis dieses ausgewählt ist. Die Startseite wird angezeigt. Ziehen Sie das Element auf eine beliebige freie Stelle auf der Seite. Wenn Sie Informationen über die App oder das Widget anzeigen möchten, ziehen Sie diese/dieses im Fenster nach oben.

Wenn Sie das Element zu einem anderen Startseitenfenster verschieben möchten, ziehen Sie es zur Seite der Startseite. Das nächste Startseitenfenster auf der Seite wird geöffnet. Legen Sie das Element ab, wenn es sich an der gewünschten Stelle befindet.

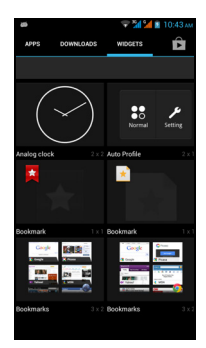

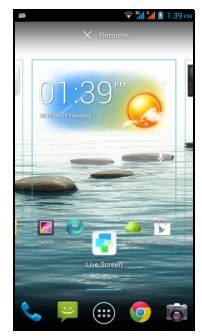

Wenn Sie eine Verknüpfung oder ein Widget aus der Startseite entfernen möchten, tippen Sie es an und ziehen Sie es nach **Entfernen** oben im Fenster.

#### Größenänderung von Widgets

Bestimmte Widgets können in der Größe geändert werden. Sobald Sie ein solches Widget der Startseite hinzugefügt haben, können Sie es durch Ziehen an den Ecken in der Größe ändern.

Wenn Sie die Größe eines Widgets ändern möchten, das sich bereits auf der Startseite befindet, tippen & halten Sie es. Lassen Sie das Widget los, sobald das Entfernen-Symbol angezeigt wird. Lässt sich das Widget in der Größe ändern, können Sie es durch Ziehen an den Seiten vergrößern oder verkleinern.

#### Hinzufügen und Entfernen von Ordnern

Sie können der Startseite auch Ordner hinzufügen. Wenn Sie einen neuen Ordner erstellen möchten, ziehen Sie ein Applikationen-Symbol auf ein anderes Applikationen-Symbol auf der Startseite. Es wird dann ein Unbenannter Ordner erstellt. Tippen Sie auf das Ordner-Symbol und anschließend auf den Namen des Ordners, um ihn umzubenennen.

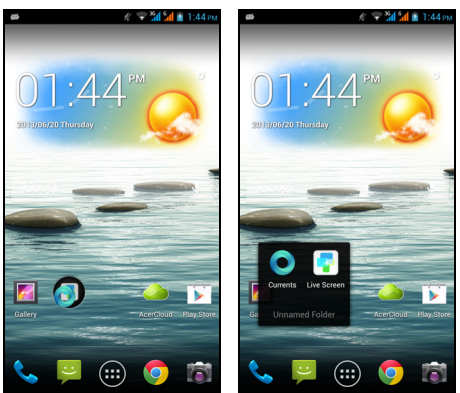

Wenn Sie eine Applikationsverknüpfung von einem Ordner entfernen möchten, tippen Sie auf das Ordnersymbol, um die Applikationen darin anzuzeigen. Tippen & halten Sie anschließend das Applikationen-Symbol, das Sie entfernen möchten. Ziehen Sie das Symbol zum **Entfernen**, das oben auf dem Display angezeigt wird.

Wenn Sie einen Ordner löschen möchten, berühren Sie ihn etwas länger und ziehen Sie ihn dann zum **Entfernen**, das oben auf dem Display angezeigt wird.

#### <span id="page-15-0"></span>Wechseln der Symbole des Anwendungs-Docks

Sie können Symbole für installierte Applikationen im Applikationen-Dock einstellen. Öffnen Sie das **Applikationen**-Menü und suchen Sie nach der Applikation, die Sie hinzufügen möchten. Berühren Sie das Symbol etwas länger und ziehen Sie es anschließen an eine beliebige Stelle im Dock. Wenn Sie die neue Applikation zu einem bestehenden Dock-Symbol ziehen, wird ein Ordner für beide Symbole erstellt.

Wenn Sie ein Symbol aus dem Dock entfernen möchten, berühren Sie es etwas länger, um es auszuwählen. Ziehen Sie das Symbol entweder an einen anderen Ort außerhalb des Docks oder nach **Entfernen** oben im Fenster.

#### Ändern des Hintergrundes

Tippen Sie etwas länger auf eine freie Stelle auf der Startseite. Tippen Sie auf die Registerkarte **Hintergrund**, um den Hintergrund für die Displaysperre und die Startseite zu ändern. Sie können Bilder auswählen, die in der Galerie gespeichert sind, Standard-Hintergründe, Live-Hintergründe mit Animationen oder Interaktionen oder Videohintergründe, bei denen ein Video abgespielt wird.

#### <span id="page-16-0"></span>Verwaltung der Displaysperre

Tippen Sie etwas länger auf eine freie Stelle auf der Startseite. Tippen Sie auf die Registerkarte **Displaysperren-Manager**, um die Displaysperren-Symbole zu aktivieren oder deaktivieren oder zu ändern, welche Displaysperren-Symbole angezeigt werden.

#### Ändern der Startseiteneinstellungen

Tippen Sie etwas länger auf eine freie Stelle auf der Startseite. Tippen Sie auf die Registerkarte **Startseiteneinstellungen**, um die Verschiebe-Effekte zu ändern. Sie können den Übergangseffekt beim Scrollen von Fenster zu Fenster ändern. Sie können auch das automatische Scrollen oder das Kreislauf-Scrollen aktivieren oder deaktivieren.

## Das Applikationen-Menü

Wenn Sie auf das Applikationen-Menü zugreifen möchten, tippen Sie auf der

Startseite auf **in** in der Mitte des Docks.

Die Applikationen sind in alphabetischer Reihenfolge angeordnet. Wischen Sie die Seite nach links oder rechts, um weitere Applikationen anzuzeigen. Wenn Sie sich auf der letzten Seite von Applikationen befinden, wischen Sie nach links, um die auf dem Telefon verfügbaren Widgets anzuzeigen. Oder tippen Sie auf **WIDGETS** oben auf der Seite.

Tippen Sie auf das **Play Store**-Symbol, um Google Play zu öffnen, um Apps und/oder digitale Medien anzuzeigen und zu kaufen.

Wenn Sie schnell zu Applikationen oder Widgets wechseln möchten, tippen Sie auf **APPS** oder **WIDGETS** oben auf dem Applikationen-Menü.

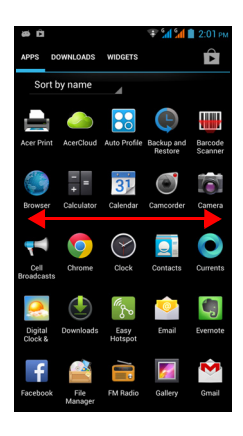

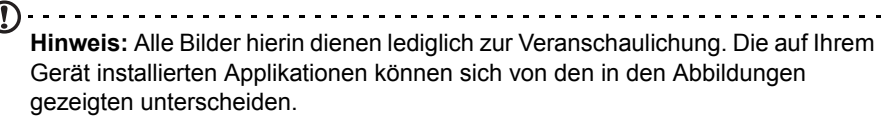

## <span id="page-17-0"></span>Status- und Benachrichtigungsbereich

Der Benachrichtigungsbereich wird oben im Fenster angezeigt.

 $\frac{3G}{4}$  $\ddot{u}$ ۱G.  $\mathscr{L}$  $10:55$  AM

In diesem Bereich werden eine Reihe von Symbolen angezeigt, anhand derer Sie den Status des Telefons erkennen können. Auf der linken Seite des Benachrichtigungsbereichs werden Symbole angezeigt, die für neue Ereignisse stehen (z. B. neue Nachrichten).

Ziehen Sie den **Benachrichtigungsbereich** im Fenster nach unten, um weitere Informationen über neue Ereignisse anzuzeigen.

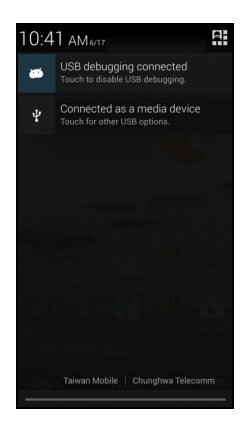

## Verbindungssymbole

 $(1)$ **Hinweis**: Verbindungssymbole erscheinen in unterschiedlichen Farben, wenn Sie zwei SIM-Karten eingesetzt haben.

Die Symbole auf der rechten Seite zeigen Signalstärke, Verbindung, Akkuladung und Uhrzeit an.

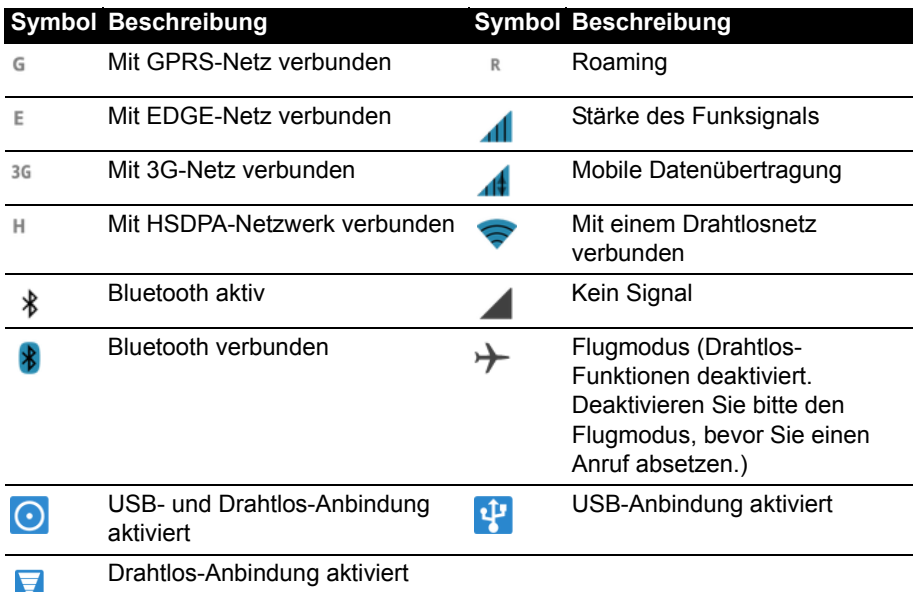

#### Akkusymbole

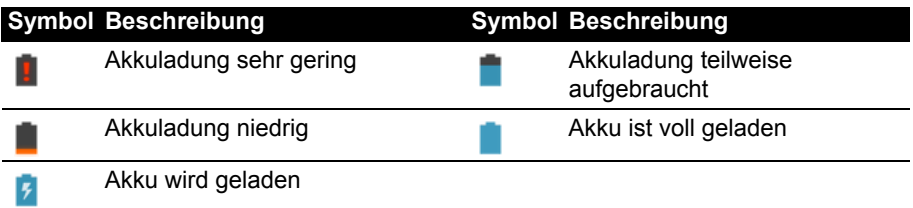

## Benachrichtigungssymbole

 $\sim$   $\sim$   $\sim$ **Hinweis**: Benachrichtigungssymbole erscheinen in unterschiedlichen Farben, wenn Sie zwei SIM-Karten eingesetzt haben. 

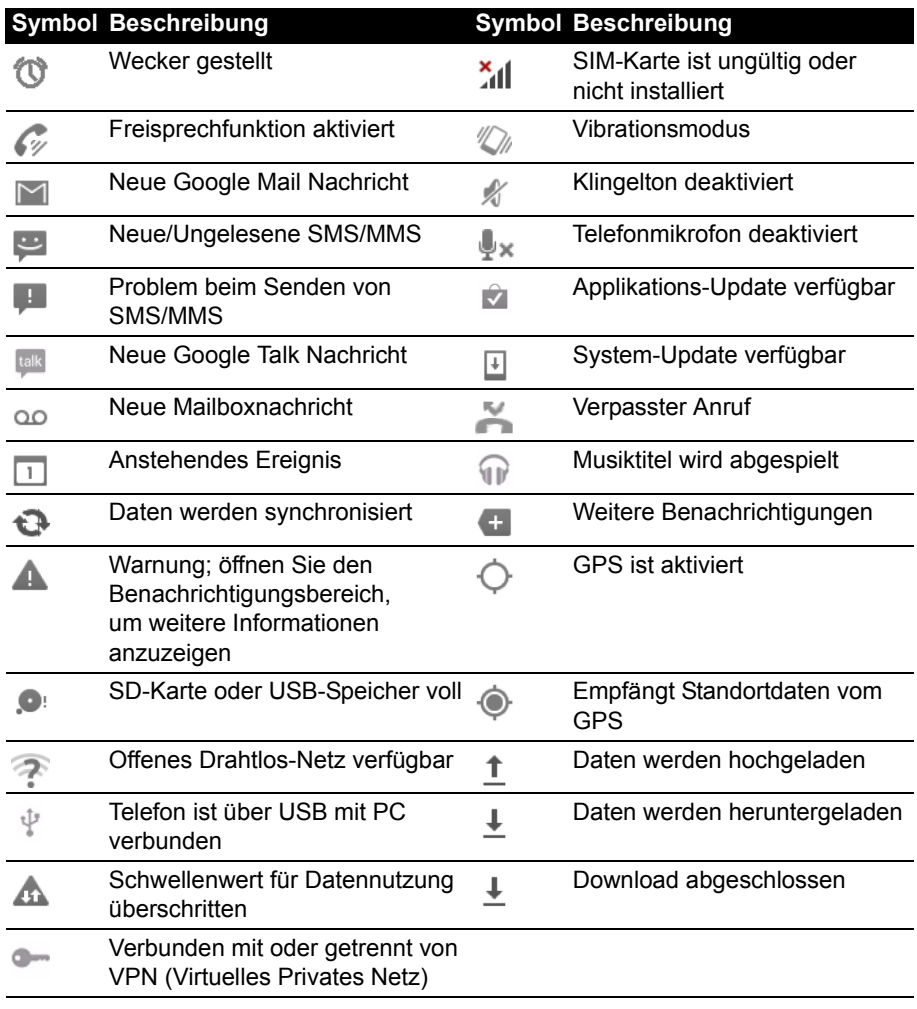

## <span id="page-19-0"></span>**Multitasking**

Sie können gleichzeitig mehrere Applikationen öffnen. Wenn Sie eine neue Applikation öffnen möchten, tippen Sie auf die Startseiten-Taste, um zur Startseite zurückzuwechseln. Starten Sie anschließend die neue Applikation.

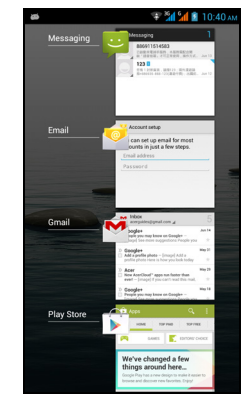

 $\odot$ **Tipp**: Um den Akku länger nutzen zu können, sollten Sie Applikationen beenden, sobald Sie sie nicht mehr benötigen. Drücken Sie hierfür entweder auf die **Zurück**-Taste oder die **Menü**-Taste und wählen Sie **Beenden** (falls verfügbar).

# <span id="page-20-0"></span>**Verwaltung von Kontakten**

# <span id="page-20-1"></span>Verwalten der Kontakte

Das Smartphone bietet Ihnen ein Adressbuch, mit dem Sie Kontakte entweder im internen Speicher oder auf der SIM-Karte ablegen können.

Öffnen Sie die Applikation **Kontakte** im Applikationen-Menü

oder tippen Sie auf im Wähler, um Ihre Kontakte

anzuzeigen.

Wenn Sie noch keine Kontakte auf dem Telefon gespeichert haben, können Sie die Kontakte aus Ihrem Google-Konto importieren, einen neuen Kontakt hinzufügen oder Kontakte von der SIM- oder SD-Karte importieren/exportieren. Öffnen Sie die Applikation **Kontakte** im Applikationen-Menü und

tippen Sie anschließend auf  $\mathbb{Z}_+$  um einen Kontakt

hinzuzufügen,  $Q$ , um einen Kontakt zu suchen, oder die **Menü**-Taste, um das Menü zu öffnen.

## <span id="page-20-2"></span>Hinzufügen eines Kontakts

Tippen Sie auf  $\Xi_{+}$  um einen neuen Kontakt hinzuzufügen. Sie können auch den Strichcode des Profils einer Person scannen, um diese Person Ihrer Kontaktliste oder -gruppe hinzuzufügen.

Wenn Sie einen Kontakt erstellen möchten, wählen Sie erst aus, wo die Kontaktinformationen gespeichert werden sollen. Sie werden anschließend aufgefordert, die Informationen des Kontakts, einschließlich Name, Adresse und Telefonnummer, einzugeben.

Sie können dann in der Seite nach unten scrollen und auf **Weiteres Feld hinzufügen** tippen, um z. B. Folgendes zu tun:

- IM-Adressen hinzufügen.
- Persönliche Notizen über den Kontakt hinzufügen.
- Phonetischen Namen hinzufügen.
- Eine Website verknüpfen.

Wenn Sie einem Kontakt ein Bild zuweisen möchten, tippen Sie auf die Silhouette und wählen Sie aus, ob Sie ein Bild aufnehmen oder aus der Bildgalerie des Smartphone auswählen möchten.

Wenn Sie damit fertig sind, klicken Sie oben im Bildschirm auf **Fertig**.

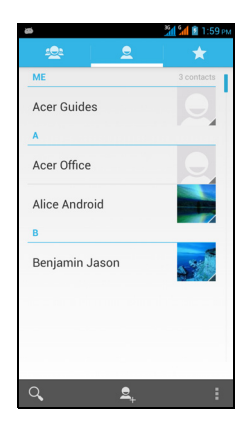

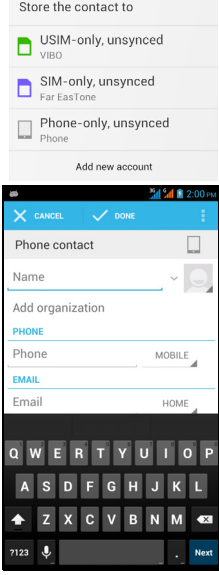

Wenn Sie auf den Namen eines Kontakts tippen, wird dessen Profil angezeigt.

Tippen Sie auf **Numer während das Profil eines Kontakts angezeigt wird, um den** 

Kontakt zu bearbeiten, zu teilen oder auszudrucken. Sie können auch einen Klingelton für den Kontakt einrichten oder den Kontakt einer SIM-Karte zuweisen.

ര **Tipp:** Sie können auch einen Kontakt aus einer bereits gewählten Nummer oder der Nummer eines empfangenen Anrufes erstellen. Siehe **["Speichern einer](#page-25-0)  [gewählten Nummer in den Kontakten" auf seite 26](#page-25-0)**.. . . . . . . . . . . . . . . . <span id="page-22-0"></span>In diesem Kapitel erfahren Sie, wie Sie telefonieren können und welche Optionen Ihnen während eines Gesprächs zur Verfügung stehen.

# <span id="page-22-1"></span>Bevor Sie einen Anruf absetzen

Stellen Sie sicher, dass die Telefonfunktion aktiviert ist, bevor Sie einen Anruf absetzen. Sie können den Telefonstatus im Benachrichtigungsbereich erkennen.

. . . . . . . . . . . . . **Hinweis**: Die Farben für das Status- und das Benachrichtigungssymbol können variieren.

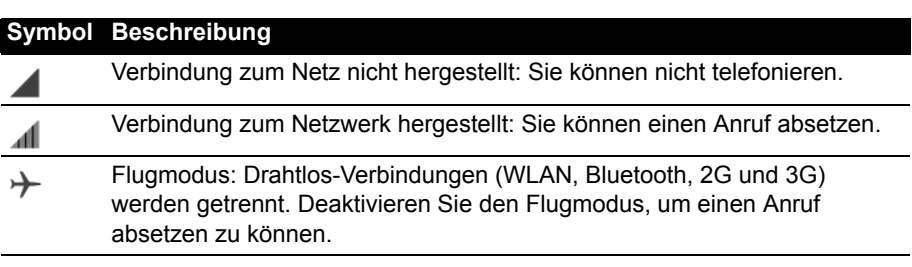

# <span id="page-22-2"></span>Absetzen eines Anrufs

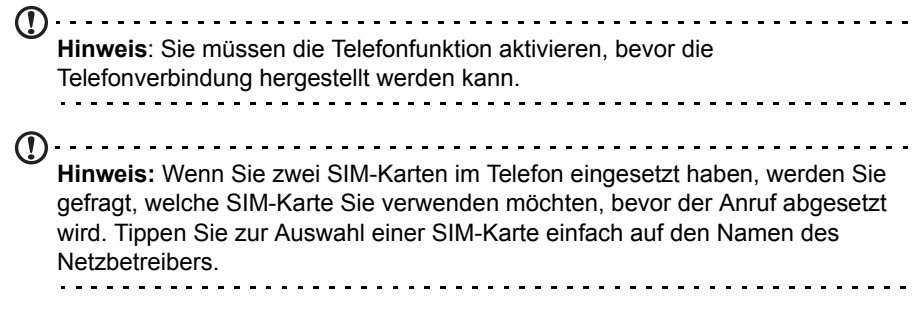

- 1. Tippen Sie auf der Startseite auf **Telefon**, um das Display-Ziffernfeld zu öffnen.
- 2. Geben Sie die Nummer ein, die Sie wählen möchten.
- 3. Tippen Sie auf  $\mathcal{L}$ , um den Anruf abzusetzen.
- 4. Um das Gespräch zu beenden, tippen Sie auf **on**.

Wenn der gewünschte Kontakt angezeigt wird, tippen Sie einfach auf den Namen des Kontakts, um ihn anzurufen.

## Wählen einer Nummer aus der Anrufliste

Sie können all Ihre Anrufe sehen, wenn Sie auf die Registerkarte **Anrufliste** oben im Fenster tippen. Es werden alle zuletzt empfangenen, gewählten und verpassten Anrufe angezeigt.

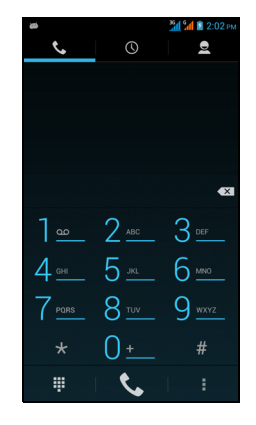

Tippen Sie für eine Neuwahl auf das Telefonsymbol. Wenn Sie Details über den Anruf angezeigt bekommen möchten, tippen Sie auf die Nummer oder den Namen des Kontakts. Wenn die Details eines Anrufs angezeigt werden, tippen Sie auf **Menü**, um weitere Optionen anzuzeigen: **Aus Anrufliste entfernen**; **Nummer vor Anruf bearbeiten**.

## Anzeige verpasster Anrufe

Benachrichtigungen für entgangene Anrufe werden in den folgenden drei Bereich angezeigt:

1. Dem Benachrichtigungsbereich mit dem Symbol für einen entgangenen Anruf

. Öffnen Sie den **Benachrichtigungsbereich** und tippen Sie auf die Benachrichtigung für den entgangenen Anruf, um dessen Einzelheiten anzuzeigen.

- 2. Im Telefon-Symbol (die Zahl im Symbol gibt die Anzahl der entgangenen Anrufe an). Tippen Sie entweder auf der Startseite oder im Applikationenmenü auf **Telefon**, um die Einzelheiten des entgangenen Anrufs direkt anzuzeigen.
- 3. Auf der Bildschirmsperre des Telefons. Tippen Sie auf die Benachrichtigung und schieben Sie sie nach links oder rechts, um die Einzelheiten für den entgangenen Anruf anzuzeigen.

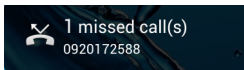

## Anrufen eines Ihrer Kontakte

#### Anrufen eines Kontakts von der Registerkarte Kontakte aus

- 1. Tippen Sie auf die Registerkarte **Kontakte** oben im Fenster, um Ihre Kontakte anzuzeigen.
- 2. Tippen Sie auf einen Kontakt, um diesen anzurufen.

#### Anrufen eines Kontakts von der Kontakte-Applikation aus

- 1. Tippen Sie auf **Kontakte** im Applikationen-Menü, um Ihre Kontakte anzuzeigen.
- 2. Tippen Sie auf einen Kontakt, um dessen Profil zu öffnen.
- 3. Tippen Sie auf die Telefonnummer des Kontakts, um diesen anzurufen.

#### Wählen einer Nummer im Ausland

Wenn Sie ins Ausland telefonieren, brauchen Sie das internationale Vorwahlpräfix (z.B. "00") nicht vor die Landesvorwahl setzen. Tippen Sie einfach so lange auf 0+ auf dem Display-Ziffernfeld, bis + angezeigt wird.

**Warnung: Die Gebühren für Auslandsgespräche können sich, je nach dem Land, das Sie anrufen, und dem Netzbetreiber, stark unterscheiden. Sie sollten sich erst beim Netzbetreiber nach den Gebühren erkundigen, um zu hohe Telefonrechnungen zu vermeiden. Wenn Sie das Smartphone im Ausland verwenden, fallen Gebühren für das Roaming an. Erkundigen Sie sich beim Netzbetreiber über Roaming-Gebühren in dem Land, das Sie besuchen möchten, bevor Sie auf eine Reise gehen.**

## Direktwahl-Widget

Sie können für einen Kontakt ein Direktwahl-Widget der Startseite hinzufügen. Öffnen Sie das **Applikationen**-Menü und tippen Sie anschließend auf die Registerkarte **WIDGETS**. Tippen & halten Sie **Direktwahl** und fügen Sie das Widget dann der Startseite hinzu**.** Nachdem es hinzugefügt wurde, können Sie einen Kontakt auswählen, den Sie dem Widget auf der Startseite zuweisen möchten.

# <span id="page-24-0"></span>Das Sprachanruf-Fenster

Sie können das Anruffenster verkleinern, so dass es als ein verschiebbares

Dialogfeld erscheint, indem Sie auf das **BE**-Symbol tippen. Sie können dieses "schwebende" Dialogfeld auch als standardmäßiges Sprachanruffenster festlegen. Öffnen Sie hierfür den **Benachrichtigungsbereich** und tippen Sie auf die Schaltfläche **Schwebendes Anruffenster**.

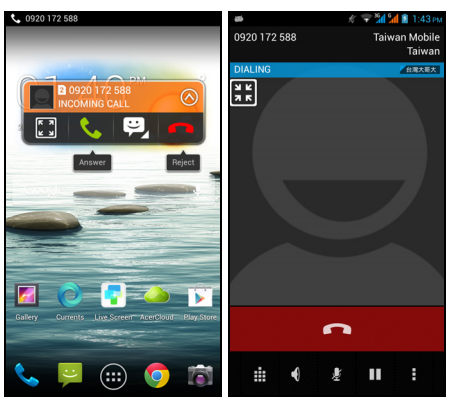

## Annehmen oder Abweisen eines Anrufs

Wenn Sie einen Anruf empfangen, wird die Nummer auf dem Display angezeigt. Tippen Sie zum Annehmen oder Abweisen eines Anrufs auf das entsprechende Symbol und streichen Sie mit Ihrem Finger über das Display. Wenn Sie den Anruf

mit einer SMS abweisen möchten, tippen Sie auf das  $\ddot{\bullet}$ -Symbol und wählen Sie eine Nachricht aus.

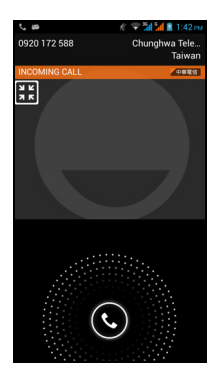

#### Beenden eines Anrufs

Tippen Sie zum Beenden eines Anrufs auf **nach im Sprachanruf-Fenster.** 

#### Sprachanruf-Optionen

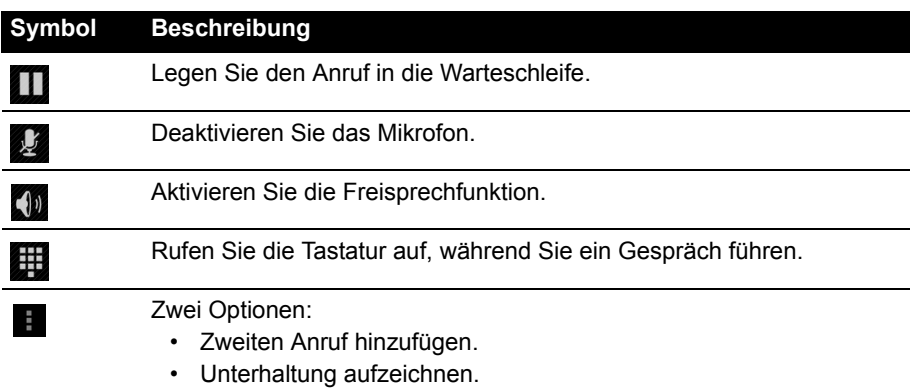

#### <span id="page-25-0"></span>Speichern einer gewählten Nummer in den Kontakten

Sie können eine Nummer, die Sie gewählt haben, unter den Kontakten speichern, um sie später wieder verwenden zu können.

1. Wählen Sie die Nummer auf der Registerkarte **Anrufliste** aus und tippen Sie auf

**Kontakt hinzufügen** .

2. Tippen Sie auf **Neuen Kontakt erstellen** und entscheiden Sie, wie Sie die Aktion beenden möchten. [Siehe "Hinzufügen eines Kontakts" auf seite 21.](#page-20-2)

#### Telefonkonferenzen

Wenn Sie einen Anruf in die Warteschleife gelegt haben und ein anderer Anruf aktiv ist, können Sie die beiden Anrufe zu einer Telefonkonferenz zusammenschließen.

Nachdem die Verbindung zum ersten Anrufer hergestellt wurde, tippen Sie auf  $\mathcal{L}_1$ 

um einen zweiten Anruf hinzuzufügen. Tippen Sie auf  $\hat{\lambda}$ , um mit der Telefonkonferenz zu beginnen.

<span id="page-27-0"></span>Sie können über ein Drahtlos-Netz Internetanrufe absetzen und empfangen.

# <span id="page-27-1"></span>Hinzufügen eines Internetanrufkontos

Tippen Sie auf dem Applikationsmenü auf **Einstellungen** und anschließend auf **Mehr** unter *DRAHTLOS & NETZWERKE*. Tippen Sie auf **Anrufeinstellungen** > **Internetanruf**. Aktivieren Sie *Internetanruf verwenden* und tippen Sie auf **Konten**.

Tippen Sie auf **Konto hinzufügen** und geben Sie **Benutzername**, **Kennwort** und **Server**-Konten ein. Sie können auch optionale Einstellungen wie z. B. Anzeigename, Outbound-Proxy-Adresse, Portnummer, Transporttyp und Keep-Alive senden konfigurieren.

# <span id="page-27-2"></span>Bearbeiten oder Entfernen eines Internetanrufkontos

Öffnen Sie ein bestehendes Internetanrufkonto und nehmen Sie Änderungen an den SIP-Konto-Details vor. Tippen Sie auf **Speichern**, um Ihre Änderungen zu speichern; tippen Sie auf **Menü** und anschließend auf **Verwerfen**, um die Änderungen zu verwerfen**;** oder tippen Sie auf **Menü** und wählen Sie anschließend **Konto entfernen**, um das bestehende Konto zu entfernen.

# <span id="page-27-3"></span>Internetanrufe

Sie können das Telefon so konfigurieren, dass Sie mit der Internetanruffunktion (bei bestehender WLAN-Verbindung) alle Anrufe oder nur Internetanrufe führen können. Sie können auch einstellen, dass Sie vor jedem Anruf gefragt werden.

# <span id="page-27-4"></span>Empfangen eines Internetanrufs

Sie können das Telefon so konfigurieren, dass Sie Internetanrufe an ein Internetanrufkonto, das Sie dem Telefon hinzugefügt haben, empfangen können.

Tippen Sie auf dem Applikationsmenü auf **Einstellungen** und anschließend auf **Mehr** unter *DRAHTLOS & NETZWERKE*. Tippen Sie auf **Anrufeinstellungen** > **Internetanruf**. Aktivieren Sie *Internetanruf verwenden* und tippen Sie auf **Konten**. Aktivieren Sie die Option **Eingehende Anrufe empfangen**.

# <span id="page-27-5"></span>Anrufen der Internetanrufadresse eines Kontaktes

Sie müssen einem Kontakt erst eine Internetanrufadresse hinzufügen, bevor Sie ihn über das Internet anrufen können.

Wenn Sie einen Internetanruf absetzen möchten, öffnen Sie **Kontakte** auf dem Startbildschirm oder im Applikationen-Menü. Tippen Sie auf den Kontakt, um sein Profil zu öffnen. Tippen Sie anschließend auf die Internetanrufadresse, um den Anruf abzusetzen.

# <span id="page-28-0"></span>Anrufen einer Telefonnummer mit Hilfe der Internetanruffunktion

Wenn Sie das Telefon so konfiguriert haben, dass alle Anrufe mit Hilfe der Internetanruffunktion abgesetzt werden oder dass Sie vor jedem Anruf gefragt werden, können Sie eine Telefonnummer mit der Internetanruffunktion anrufen, sofern eine WLAN-Verbindung besteht.

Wählen Sie die Nummer und tippen Sie auf **Containenten Sie den Kontakt aus.** den Sie anrufen möchten, und tippen Sie anschließend auf das Internetanrufkonto, das Sie für den Anruf verwenden möchten.

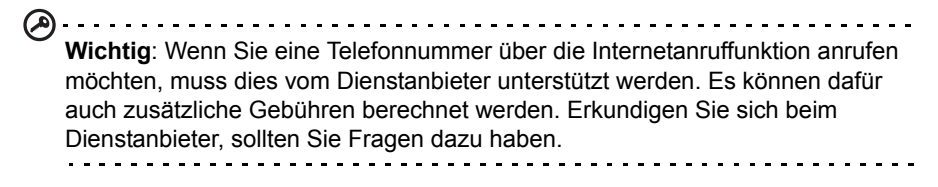

# <span id="page-29-0"></span>**Messaging**

In diesem Kapitel erfahren Sie, wie Sie die Funktionen **Telefonnachrichten**, **Soziale Nachrichten** und **Soziale Ereignisse** auf dem Smartphone einrichten und verwenden können.

Auf alle SMS- und MMS-Nachrichten können Sie über **Messaging** zugreifen. Messaging ordnet empfangene und gesendete Nachrichten automatisch in so genannten Threads an.

Um auf Messaging zuzugreifen, tippen Sie auf **Messaging auf der Startseite**.

 $\frac{1}{2} \left( \frac{1}{2} \right) \left( \frac{1}{2} \right) \left( \frac$ **Hinweis**: Wenn Sie zwei SIM-Karten im Telefon eingesetzt haben, werden Sie gefragt, welche SIM-Karte Sie verwenden möchten, bevor die Nachricht gesendet wird. Tippen Sie zur Auswahl einer SIM-Karte einfach auf den Namen des Netzbetreibers.

## <span id="page-29-1"></span>Erstellen einer neuen Nachricht

Mit dem Telefon können Sie Telefonnachrichten (SMS und MMS) verfassen.

Tippen Sie auf  $\Box$ , um eine neue Nachricht zu verfassen.

Tinpen Sie auf <sup>Q</sup>u oder geben Sie den Namen des Empfängers in das Feld **An** ein. Vorgeschlagene Kontakte werden in einer Dropdown-Liste unterhalb des Textfeldes anzeigt. Um einen vorgeschlagenen Kontakt auszuwählen, tippen Sie den Namen des Kontakts an. Nachdem Sie die gewünschten Kontakte ausgewählt haben, tippen Sie auf

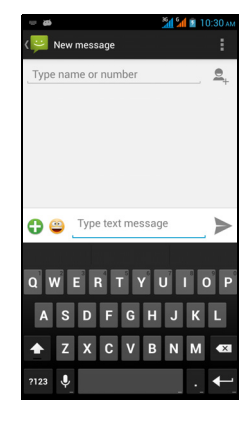

unten im Fenster.

Geben Sie die Nachricht in das Textfeld **Nachricht eingeben** ein.

 $\bf{0}$ .... **Hinweis**: SMS-Nachrichten können aus bis zu 160 Zeichen bestehen. Wenn eine Nachricht aus mehr als 160 Zeichen besteht, wird Sie in mehrere Nachrichten unterteilt, welche verknüpft versendet werden. Die meisten Telefone fügen diese verknüpften Nachrichten beim Empfang automatisch zu einer einzigen Nachricht zusammen. Bei einigen älteren Modellen ist dies aber möglicherweise nicht der Fall.

Tippen Sie auf die Menü-Taste, um die Optionen für das Erstellen einer neuen Nachricht anzuzeigen. Die Optionen ändern sich je nach Status der Nachricht.

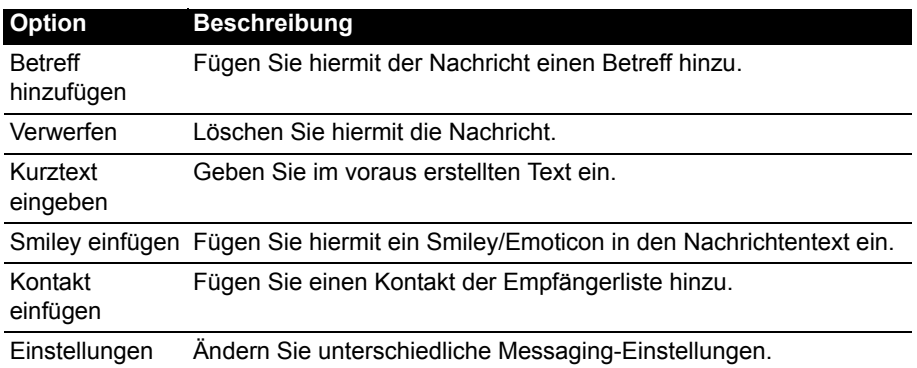

## <span id="page-30-0"></span>Antworten auf eine Nachricht

Wenn eine neue SMS eingegangen ist, wird im Benachrichtigungsbereich ein Symbol angezeigt und das Nachrichtensymbol unten auf dem Telefon zeigt die Anzahl noch nicht gelesener SMS an.

Tippen Sie auf **Messaging** auf der Startseite, um die Nachrichtenliste anzuzeigen, oder öffnen Sie den **Benachrichtigungsbereich**, um eine Zusammenfassung der Nachricht zu sehen. Tippen Sie auf die Zusammenfassung, um die Nachrichtenliste zu öffnen.

Wenn Sie eine SMS oder MMS beantworten möchten, öffnen Sie die Nachricht in der Nachrichtenliste. Geben Sie den Text in das Textfeld **Nachricht eingeben** ein. Tippen Sie auf die Menü-Taste, um die verfügbaren Optionen anzuzeigen.

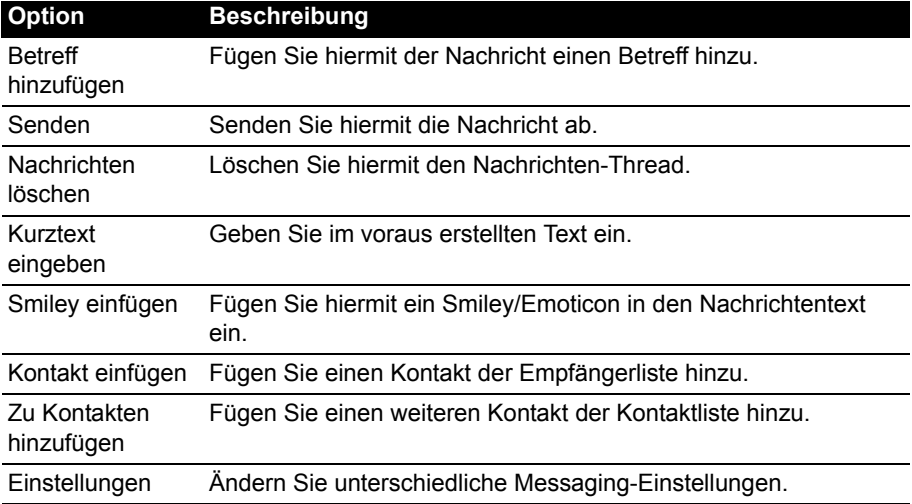

# <span id="page-31-0"></span>MMS-Nachrichten

MMS ähneln normalen SMS. Allerdings lassen sich an sie Multimediadateien wie Bilder, Audio- oder Videoclips anhängen. Jede MMS-Nachricht kann eine Größe von bis zu 300 kB aufweisen.

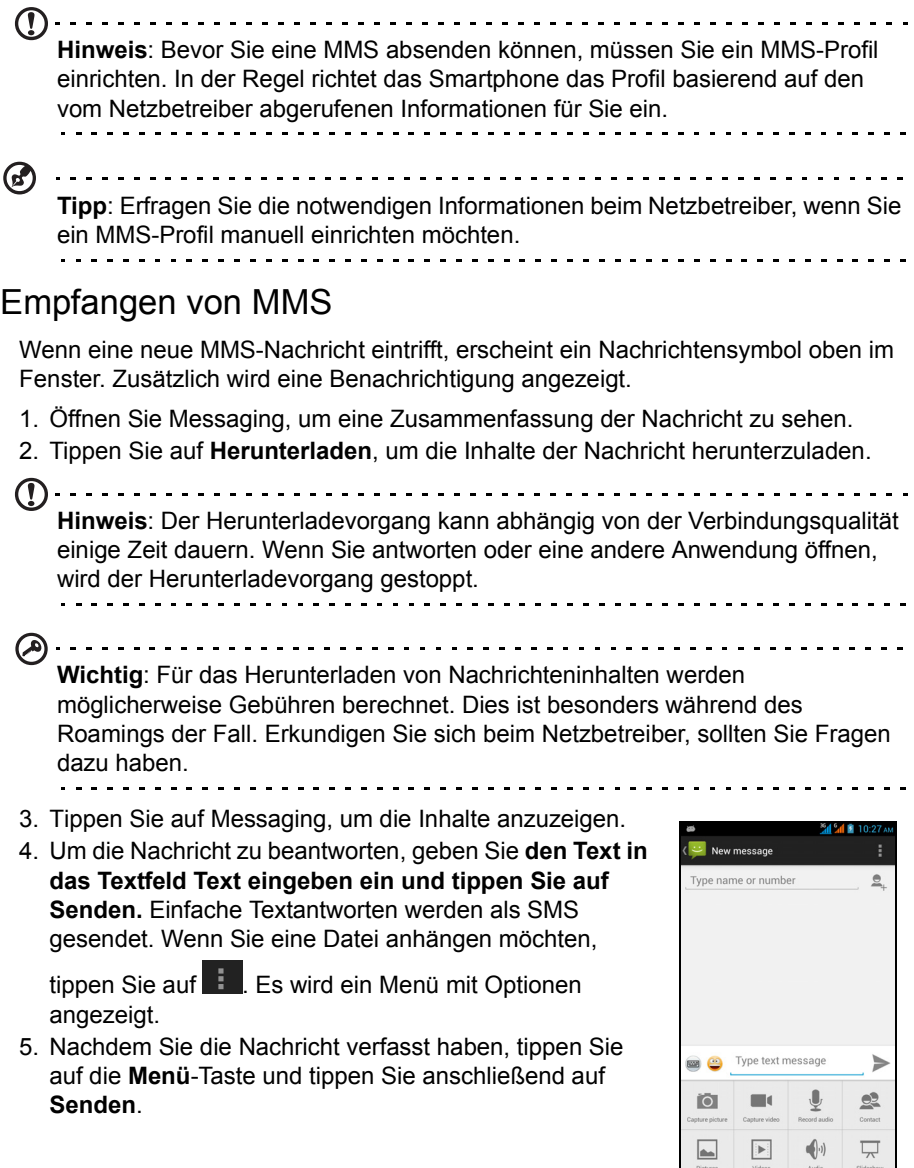

# <span id="page-32-2"></span><span id="page-32-0"></span>**Online gehen**

# <span id="page-32-1"></span>Surfen im Internet

Wenn Sie mit dem Smartphone das Internet besuchen möchten, benötigen Sie eine Verbindung zu einem Daten- oder Drahtlos-Netz.

#### Verwendung des Browsers

Tippen Sie zum Beginnen des Internetbesuchs auf der Startseite auf **Chrome** oder öffnen Sie das Applikationen-Menü und wählen Sie **Chrome**. Um eine neue Website zu öffnen, tippen Sie auf das Adressenfeld oben auf der Seite. Geben Sie die Adresse über die Tastatur ein und tippen Sie auf **Los**. Ziehen Sie Ihre Finger auf dem Display zusammen oder auseinander, um heraus- oder hineinzuzoomen.

Wenn Sie im Browserverlauf vor- und zurücknavigieren, Lesezeichen anzeigen, Browser-Einstellungen ändern und andere Aufgaben ausführen möchten, tippen Sie auf die **Menü**-Taste.

Chrome ermöglicht Ihnen das gleichzeitige Öffnen mehrerer Seiten.

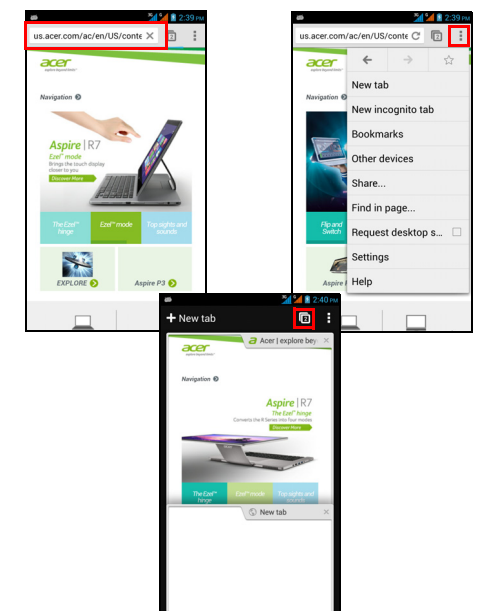

#### Tippen Sie auf  $\square$  oben auf einer

Webseite, um alle geöffneten Registerkarten anzuzeigen (tippen Sie erneut, um sie zu schließen). Tippen Sie auf eine Registerkarte in der Liste, um die entsprechende Seite zu öffnen. Wenn Sie eine neue Registerkarte öffnen möchten, tippen Sie auf **Neue Registerkarte**. Die Zahl im Symbol gibt die Anzahl der geöffneten Registerkarten an.

## <span id="page-33-2"></span>**Sprachsuche**

 $\cup$ **Hinweis**: Die Sprachsuche ist nur in bestimmten Regionen verfügbar.

Mit Hilfe von Sprachaktionen können Sie SMS senden, Anrufe absetzen, E-Mails senden, Wegbeschreibungen zu Orten abrufen, Orte automatisch anrufen, im Internet suchen und sogar sich selbst eine Sprachnotiz zusenden. Öffnen Sie die Sprachsuche über das Applikationen-Menü oder tippen Sie auf das *Mikrofon*-Symbol auf der Startseite.

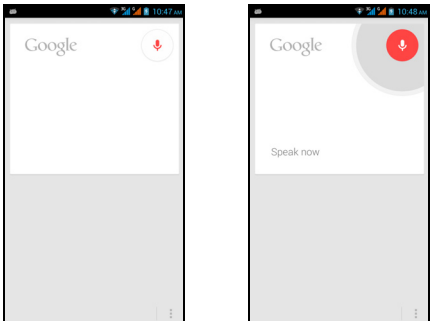

# <span id="page-33-0"></span>Einrichtung eines Google-E-Mail-Kontos

- 1. Stellen Sie auf dem Smartphone eine Daten- oder WLAN-Verbindung her.
- 2. Tippen Sie im Applikationen-Menü auf **Google Mail**.

Wenn Sie Ihre Google Mail-Konto-Adresse und das Kennwort nicht beim ersten Starten des Telefons eingegeben haben, folgen Sie den Anweisungen auf dem Display.

# <span id="page-33-1"></span>Schreiben einer E-Mail

- 1. Stellen Sie auf dem Smartphone eine Daten- oder WLAN-Verbindung her.
- 2. Tippen Sie im Applikationen-Menü auf **Google Mail**.
- 3. Tippen Sie auf  $\mathbb{Z}_+$ .
- 4. Geben Sie die E-Mail-Adresse des Empfängers, den Betreff und die Nachricht ein.
- 5. Nachdem Sie die Nachricht geschrieben haben, tippen Sie auf

# <span id="page-34-0"></span>E-Mail einrichten

Mit dem Smartphone können Sie auf Ihre E-Mail zugreifen. Die am weitesten verbreiteten ISPs (Internetdienstanbieter) können in zwei Schritten eingerichtet werden. Tippen Sie im Applikationen-Menü auf **E-Mail**, um mit der Einrichtung Ihres E-Mail-Kontos zu beginnen.

Geben Sie bei Bedarf, die E-Mail-Adresse ein und tippen Sie auf **Manuelle Einrichtung**, um die Parameter manuell einzugeben. Tippen Sie auf **Weiter**, um die Einrichtung abzuschließen.

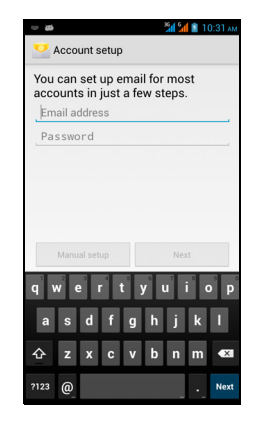

## Google Play

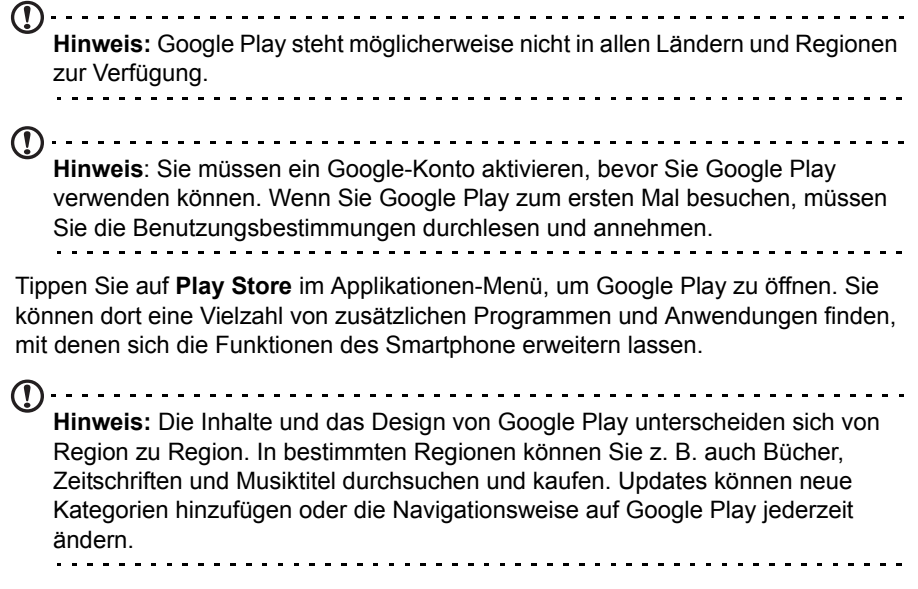

Sie können den Store nach Kategorien durchsuchen oder einen Suchbegriff eingeben, um nach einer bestimmten Applikation zu suchen.

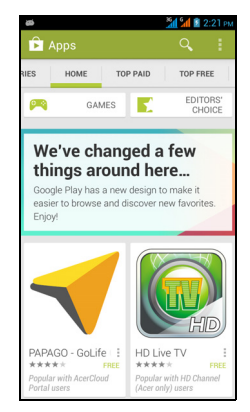

Nachdem Sie eine Applikation ausgewählt haben, tippen Sie auf die Taste **Installieren**, um die Applikation herunterzuladen und zu installieren. Sie erfahren, welche Dienste (Kontaktinformationen, Drahtlos-Zugriff, GPS usw.) die Applikation benötigt, damit diese einwandfrei funktioniert. Wenn keiner dieser Dienste ungewöhnlich ist, tippen Sie auf **Akzeptieren & Herunterladen**, um mit der Installation fortzufahren.

Sie können den Download-Vorgang sowohl auf der Seite der App als auch des Benachrichtigungsbereichs des Smartphones verfolgen.

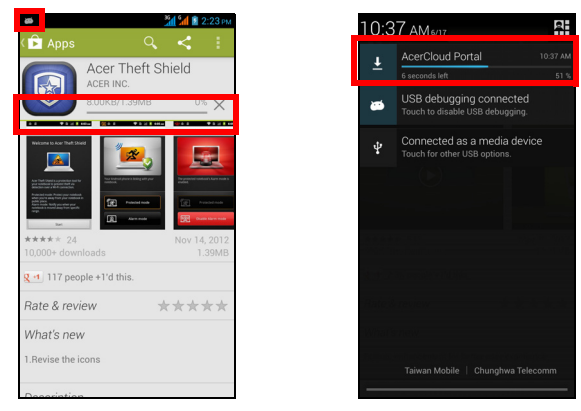

**Wichtig**: Bestimmte Applikationen müssen Sie erst kaufen, bevor Sie diese herunterladen können. Sie benötigen dafür ein Google Checkout-Konto oder eine Kreditkartennummer, welche mit Ihrem Google-Konto verknüpft ist, damit Sie für die Applikationen bezahlen können.
### Verwendung heruntergeladener Applikationen

Nachdem Sie eine Applikation heruntergeladen und installiert haben, finden Sie diese unter APPS oder WIDGETs im Applikationen-Menü.

Für bestimmte Applikationen gibt es sowohl eine App als auch ein Widget oder sie bestehen lediglich aus einem solchen (und es gibt kein Applikationssymbol). [Siehe](#page-14-0)  ["Persönliche Einrichtung der Startseite" auf seite 15.](#page-14-0)

### Deinstallieren heruntergeladener Applikationen

Nachdem Sie eine Applikation heruntergeladen und installiert haben, können Sie diese über das Applikationen-Menü deinstallieren, indem sie etwas länger auf das Symbol der Applikation drücken und es zum Papierkorb **Deinstallieren** oben links auf der Startseite ziehen.

 $(1)$ ....... **Hinweis:** Beim Löschen einer App auf der Startseite wird lediglich die Verknüpfung gelöscht. [Siehe "Hinzufügen und Entfernen von Verknüpfungen](#page-14-1)  [und Widgets" auf seite 15.](#page-14-1)

Sie können vom Applikationen-Menü auch nach **Einstellungen** wechseln und **Apps** auswählen. Tippen Sie auf die Applikation, welche Sie deinstallieren möchten, tippen Sie auf **Deinstallieren** und bestätigen Sie diesen Vorgang.

# Karten, Navigation und Orte

Erhalten Sie einfache Wegbeschreibungen mit Hilfe von Google Maps, schauen Sie sich Verkehrsbedingungen in Echtzeit an und navigieren Sie sich in mit Hilfe von gesprochenen Wegbeschreibungen. Finden Sie Ihre Freunde und entdecken sie Sehenswürdigkeiten und Geschäfte auf Google Maps unter der Verwendung von Orte und Sehenswürdigkeiten.

```
Wichtig: Karten enthalten nicht Informationen über alle Orte.
```
### Verwendung der Karte

Tippen Sie auf das Karten-Symbol im Applikationen-Menü. Verschieben Sie die Karte, indem Sie mit Ihrem Finger über das Display streichen.

So zoomen Sie hinein oder heraus:

- 1. Doppeltippen Sie auf einen Ort auf der Karte, um in ihn hineinzuzoomen. Tippen Sie einmal, um herauszuzoomen. Oder
- 2. Berühren Sie einen Bereich mit zwei Fingern gleichzeitig und spreizen Sie diese, um hineinzuzoomen, oder führen Sie sie auseinander, um herauszuzoomen.
- **Wichtig**: Es stehen nicht alle Zoom-Stufen für alle Orte zur Verfügung.

AcerCloud ist ein persönlicher Cloud-Dienst, der Ihnen Zugriff auf Ihre Dateien über das Internet bietet. Sie können so sicherstellen, das wichtige Dateien immer auf dem neuesten Stand sind. Unter Verwendung Ihrer persönlichen Cloud können Sie mit all Ihren Geräten (PC, Tablet, Telefon), auf denen AcerCloud installiert ist, auf die Dateien Ihres Haupt-Cloud-PC zugreifen. Öffnen Sie das **Applikationen**-Menü und tippen Sie auf **AcerCloud**.

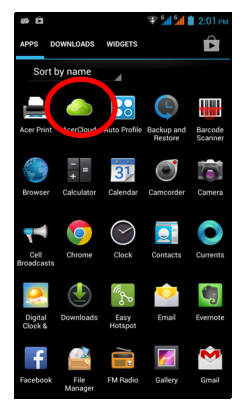

Weitere Informationen finden Sie auf der AcerCloud Webseite: **www.acer.com/acercloud**

 $\textcircled{1}$ **Hinweis**: Wenn Sie auf Dateien über andere Geräten zugreifen möchten, muss Ihr Cloud PC eingeschaltet und mit dem Internet verbunden sein. Wenn Ihr PC über Always Connect verfügt, kann er sich im Ruhemodus befinden, aber er muss an eine Netzquelle (nicht Akkustrom) angeschlossen sein.

# AcerCloud-Setup für Windows

Wenn Sie AcerCloud auf einem PC ohne AcerCloud installieren möchten, können Sie das AcerCloud-Setup-Programm von der AcerCloud-Website (**https://www.cloud.acer.com/ops/downloads**) herunterladen und den AcerCloud Installer im Bereich Windows auswählen.

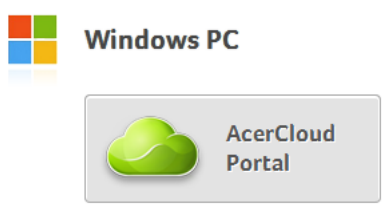

Doppelklicken Sie nach dem Download auf das Installationsprogramm und folgen Sie den Anweisungen, um AcerCloud zu installieren.

**Hinweis**: AcerCloud wurde für Windows 7 und Windows 8 entworfen. Das Programm ist nicht mit älteren Windows-Betriebssystemversionen oder MAC OS X kompatibel.

### AcerCloud installieren

Doppelklicken Sie auf das **AcerCloud**-Symbol und anschließend auf **AcerCloudSetup**. Folgen Sie den Anweisungen, um AcerCloud zu installieren.

### Sich mit der Acer-ID anmelden

Starten Sie das **AcerCloud**-Programm auf dem Desktop oder über das Startmenü.

Sollten Sie bereits eine Acer-ID besitzen, geben Sie Ihre E-Mail-Adresse und Ihr Kennwort ein, um sich bei Ihrem AcerCloud-Konto anzumelden.

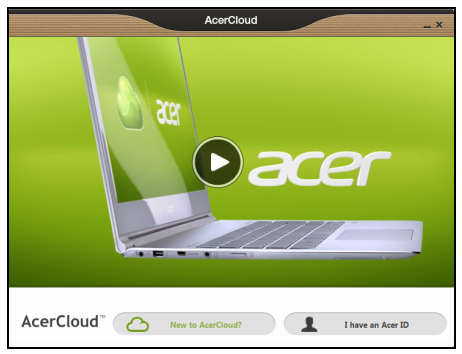

### Erstellen einer AcerCloud ID

Wenn Sie noch keine AcerCloud ID besitzen, müssen Sie sich erst bei einem AcerCloud-Konto anmelden. Dies können Sie auf Ihrem Smartphone tun. Öffnen Sie das **Applikationen**-Menü, tippen Sie auf **AcerCloud**, tippen Sie auf **Neu bei AcerCloud** und geben Sie die erforderlichen Informationen ein

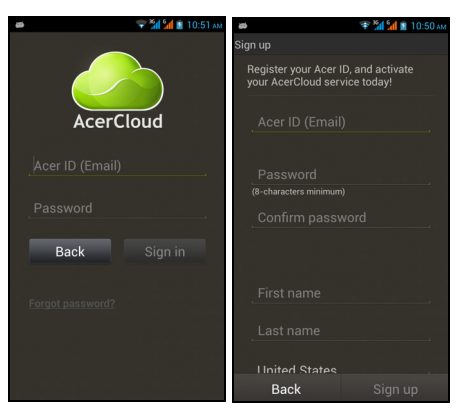

**Hinweis:** Notieren Sie sich die E-Mail-Adresse und das Kennwort, die/das Sie für die Acer Cloud ID verwenden. Sie müssen diese Informationen eingeben, wenn Sie sich von anderen Geräten beim AcerCloud Dienst anmelden. Folgen Sie den Anweisungen zur Registrierung einer neuen Acer ID.

Tippen Sie nach Eingabe der Informationen auf **Weiter**, um eine Acer ID zu beantragen. Schauen Sie in Ihrem E-Mail-Posteingang nach einer Acer ID Aktivierungsnachricht und klicken Sie auf den Link in der E-Mail, um Ihre Acer ID auf dem Gerät zu aktivieren.

### AcerCloud-Optionen

Bei der Installation von AcerCloud haben Sie mehrere Optionen. Wählen Sie die Optionen aus, die sich für Ihren PC eignen, und klicken Sie auf **Weiter**, um das Setup abzuschließen:

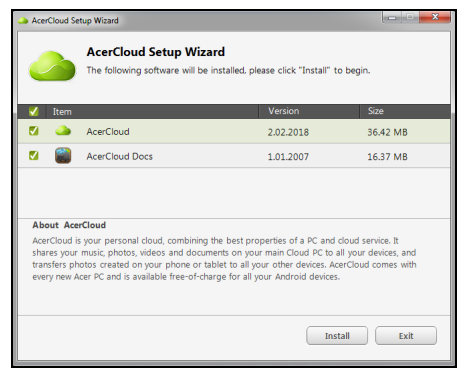

**PicStream** - Machen Sie Urlaubsaufnahmen auf Ihrem Smartphone und teilen Sie diese mit anderen Smart-Geräten. Fotos werden bleibend auf Ihrem Cloud-PC gesichert (siehe weiter unten) und sind 30 Tage lange in Ihrer persönlichen Cloud und auf anderen Geräten verfügbar.

**Diesen PC zum Cloud-PC machen** - Sie müssen einen (nicht mehr als einen) PC als Cloud-PC bestimmen. Kopien sämtlicher Inhalte, welche Sie Ihrer persönlichen Cloud hinzufügen (z. B. mit PicStream), werden zu Ihrem Cloud-PC übertragen und Inhalte auf diesem PC stehen Ihren anderen AcerCloud-Geräten zur Verfügung.

⋒ **Wichtig:** Wenn Sie bereits einen Cloud-PC besitzen, wählen Sie diese Option NICHT aus. Ihr Cloud-PC muss mit dem Internet verbunden sein und über ausreichenden Speicherplatz für all Ihre Medieninhalte verfügen.

**AcerCloud-Docs-Upload** - Wenn Sie ein Dokument auf Ihrem PC aktualisieren und speichern, wird es in die persönliche Cloud gegeben und zu anderen Geräten gestreamt. Dokumente stehen für 30 Tage in Ihrer persönlichen Cloud zur Verfügung. Sie können Dokumente auf andere Geräte herunterladen, um sie dort bleibend zu speichern.

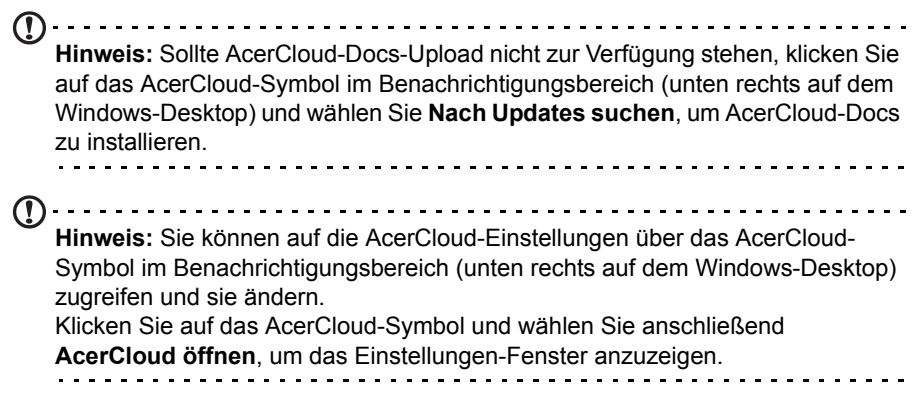

# **Verwendung der Kamera**

Das Smartphone besitzt zwei Digitalkameras, eine auf der Vorder- und eine auf der Rückseite. Dieser Abschnitt erläutert Ihnen, wie Sie mit dem Smartphone Fotos und Videos aufnehmen können.

Um die Kamera zu aktivieren, drücken Sie auf **Kamera** auf der Startseite oder öffnen Sie das Applikationen-Menü und tippen Sie auf **Kamera**.

#### Kamerasymbole und -anzeigen Verbleibende Kapazität\* Kamera  $\bullet$ Moduswechseln юÏ Schieberegler **Blitzlicht** Auslösertaste Farbeffekt Ö Einstellungen Zoom-Schieberegler

\* Die verbleibende Kapazität wird als ungefähre Anzahl von Bildern mit der aktuellen Auflösung angezeigt.

Das Kamerafenster besitzt Steuerelemente an beiden Seiten des Bildes. Tippen Sie auf den Bereich des Bildes, den der Autofokus scharf stellen soll (nur für die Kamera auf der Rückseite verfügbar). Verwenden Sie den Zoom-Schieberegler, um hineinoder herauszuzoomen.

Tippen Sie auf @ oder drücken Sie auf die Lautstärketaste, um ein Bild aufzunehmen. Tippen Sie auf die Miniaturansicht unten rechts, um die Galerie zu öffnen. Tippen Sie auf die Blitzlichttaste, um die Einstellung zu wechseln: aus > ein > automatisch.

Tippen Sie auf das *Einstellungen*-Symbol unten links, um das *Einstellungen*-Menü zu öffnen.

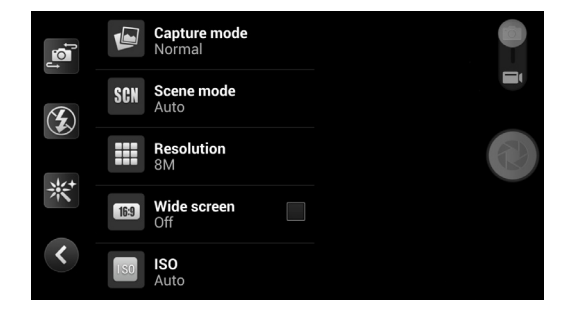

### Einstellungen-Menü

### **Allgemeines**

Sie können Folgendes einstellen:

- Schalten Sie **GPS-Info** ein oder aus: Speichert GPS-Informationen in den Bildinformationen.
- **Belichtung**: Über- oder unterbelichtet das Bild.
- **Farbeffekt**: Wendet einen Farbeffekt auf dem Bild an.
	- Keine Aqua
	- Mono Tafel
	- Sepia Weiße Tafel
	- Negativ
- **Szenenmodus**: Passt die Fotoparameter auf eine bestimmte Umgebung an.

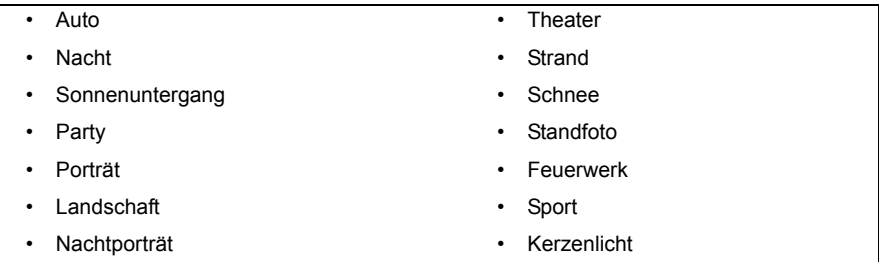

• **Weißabgleich**: Kompensiert für unterschiedliche Lichtverhältnisse.

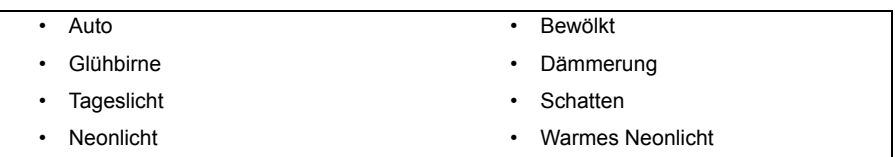

- **Bildeigenschaften**: Stellen Sie hiermit Schärfe, Farbton, Sättigung, Helligkeit und Kontrast ein.
- **Anti-Flimmer**: Schalten Sie die Anti-Flimmer-Funktion ein oder aus oder wählen Sie Auto.

 $\bf{O}$  . . . . . . . . . . . . . . . . . . . . . . . . . . . . . **Hinweis**: Einige der obigen Einstellungen stehen für die Frontkamera nicht zur Verfügung.

### Kamera

Sie können Folgendes einstellen:

• Schalten Sie **Keine Auslöserverzögerung** ein oder aus: Nimmt ein Foto sofort nach Tippen auf den Auslöser auf.

- Schalten Sie **Gesichtserkennung** ein oder aus: Die Kamera erkennt automatisch Gesichter und stellt sie scharf ein.
- Stellen Sie den **Selbstauslöser ein**: Es gibt die Optionen Aus, 2 Sekunden und 10 Sekunden.
- **Kontinuierliche Aufnahme**: Stellen Sie die maximale Anzahl von Fotos ein, die in einer kontinuierlichen Aufnahme gemacht werden.
- **Bildgröße**: Stellen Sie die Bildauflösung ein.
- **Vorschaugröße**: Stellen Sie die Größe des Vorschaubildes ein.
- **ISO**: Stellen Sie den ISO-Wert ein.

### Camcorder

Sie können Folgendes einstellen:

- Schalten Sie **EIS** (Elektronische Bildstabilisierung) ein oder aus.
- Schalten Sie das **Mikrofon** ein oder aus.
- Stellen Sie den **Audiomodus** ein.
- Stellen Sie das **Zeitraffer-Intervall** ein.
- Wenden Sie einen **Effekt** auf das Video an.
- Stellen Sie die **Videoqualität** ein.

### Szenenmodi

Auf der rechten Seite des Bildschirms finden Sie eine Reihe von Moduseinstellungen. Scrollen Sie nach oben oder unten und wählen Sie die gewünschte Moduseinstellung aus. Tippen Sie auf ein Symbol, um es auszuwählen. Folgende Einstellungen stehen zur Verfügung:

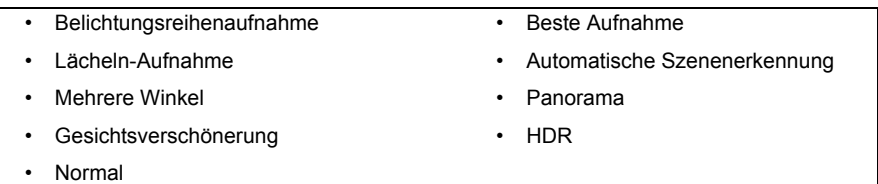

# Aufnahme eines Fotos

- 1. Stellen Sie sicher, dass Sie die oben beschriebenen Einstellungen angepasst haben.
- 2. Wählen Sie das Motiv, und halten Sie das Smartphone ruhig.
- 3. Vergrößern oder verkleinern Sie das Bild nach Bedarf.
- 4. Tippen Sie auf  $\odot$ , um die Aufnahme zu machen.

### Aufnahme eines Panoramafotos

Mit dem Panoramamodus können Sie eine Reihe von neun Fotos aufnehmen und diese dann mit der Kameraapplikation zu einem Panoramabild zusammenheften.

- 1. Wählen Sie für ein Panoramafoto den Panoramaaufnahmemodus aus.
- 2. Beginnen Sie mit der Aufnahme eines Fotos an einem Ende der Panoramaszene (ganz links, rechts, oben oder unten).
- 3. Drücken Sie die Kamerataste, um das erste Bild aufzunehmen; drehen Sie die Kamera anschließend nach links oder rechts, um das nächste Bild der Szene einzufangen.
	- Anhand eines blauen Punktes sehen Sie die Mitte des nächsten Bildes; bewegen Sie die Kamera so, dass sich dieser Punkt in der Mitte des Bildschirms befindet; das Smartphone nimmt dann das Bild automatisch auf und wählt die Mitte des nächsten Bildes aus. Wiederholen Sie diesen Vorgang, um alle Bilder aufzunehmen.

**Hinweis:** Wenn Sie für Ihr Panoramafoto weniger als neun Bilder benötigen, tippen Sie auf das Häkchen-Symbol, um den Auswahlvorgang zu beenden und die aufgenommenen Bilder zu verarbeiten. . . . . . . . .

Die Kameraapplikation verarbeitet die Bilder und speichert ein einzelnes Panoramabild in der Galerie des Smartphones.

**Hinweis:** Für Panoramabilder eignen sich am besten Außenszenen ohne sich bewegende Elemente. Objekte in geringer Entfernung zur Kamera oder große gerade Kanten können den Erkennungsvorgang beeinflussen.

# Aufnahme eines Videos

- 1. Richten Sie das Bild ein, halten Sie das Smartphone still und zoomen Sie nach Bedarf hinein oder heraus.
- 2. Tippen Sie auf  $\odot$ , um mit der Aufnahme des Videos zu beginnen. Das Symbol wird rot, um anzuzeigen, dass die Aufnahme durchgeführt wird. Tippen Sie erneut auf das Symbol, um die Aufnahme zu beenden.

### Unterstützte Formate

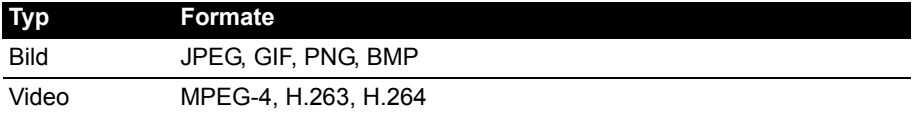

### Anzeigen von Fotos und Videos

Nachdem Sie ein Foto oder Video aufgenommen haben, wird es automatisch gespeichert.

Nachdem Sie ein Foto oder Video aufgenommen haben, können Sie es in der Galerie anschauen, indem Sie auf die Miniaturansicht unten rechts tippen. Stattdessen können Sie auch das **Applikationen**-Menü öffnen und auf **Galerie** tippen. Von der Galerie aus können Sie Dateien direkt mit unterschiedlichen Diensten anderen zusenden.

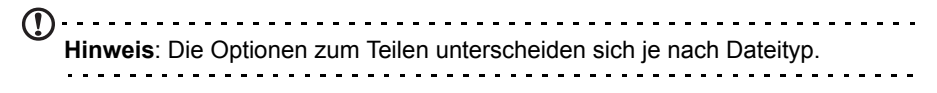

Sie können aufgenommene Fotos auch bearbeiten, indem Sie auf das Symbol & unten links tippen.

# **Georeferenzierung**

Mit der Georeferenzierung können Sie den Ort, an dem ein Foto oder Video aufgenommen wurde, direkt im Foto oder Video speichern.

Damit die Georeferenzierung angezeigt wird, müssen Sie vor der Aufnahme von Bildern **GPS-Info** aktivieren.

# **Erweiterte Einstellungen**

# <span id="page-46-0"></span>Aktivierung des Flugmodus auf dem Smartphone

Sie können den Flugmodus aktivieren, um die Telefon- und Bluetooth-Funktionen abzuschalten. Die anderen Funktionen des Smartphones können Sie dann auch an Bord von Flugzeugen benutzen. Fragen Sie zunächst beim Flugpersonal nach, ob dies an Bord gestattet ist.

Schalten Sie das Smartphone beim Start und bei der Landung ab, da ansonsten die empfindlichen elektronischen Systeme des Flugzeugs gestört werden können.

### Ein- und Ausschalten des Flugmodus

- 1. Öffnen Sie den **Benachrichtigungsbereich**.
- 2. Tippen Sie auf  $\mathbb{R}$  und anschließend auf **Flugmodus**.

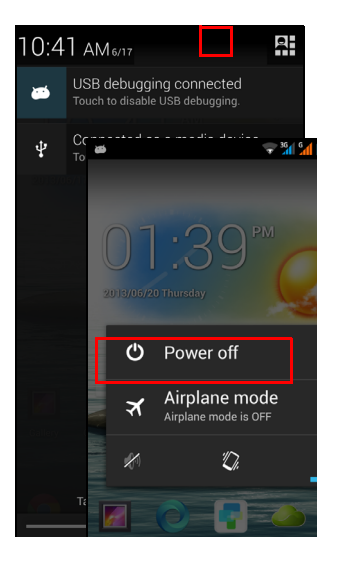

### -ODER-

- 1. Drücken und halten Sie die Ein-/Aus-Taste gedrückt, bis das Menü mit den Telefonoptionen angezeigt wird.
- 2. Tippen Sie auf **Flugmodus, um diesen auf EIN** oder AUS zu stellen.
- $\mathbb{O}$

**Hinweis:** Wenn der Flugmodus aktiviert ist, wird das Symbol  $\rightarrow$  im Benachrichtigungsbereich angezeigt.

# Neustarten des Telefons

Sie können das Telefon neu starten, wenn Apps nicht mehr funktionieren.

- 1. Drücken und halten Sie die Ein-/Aus-Taste gedrückt, bis das Menü mit den Telefonoptionen angezeigt wird.
- 2. Tippen Sie auf **Neustart**.

# Änderung von Einstellungen

In diesem Abschnitt erfahren Sie, wie Sie Einstellungen für Telefon-, Daten-, WLANund Bluetooth-Verbindungen ändern können.

### Aktivieren und Deaktivieren von Verbindungen

Öffnen Sie das Applikationen-Menü und tippen Sie auf **Einstellungen**, um die Verbindungseinstellungen zu verwalten.

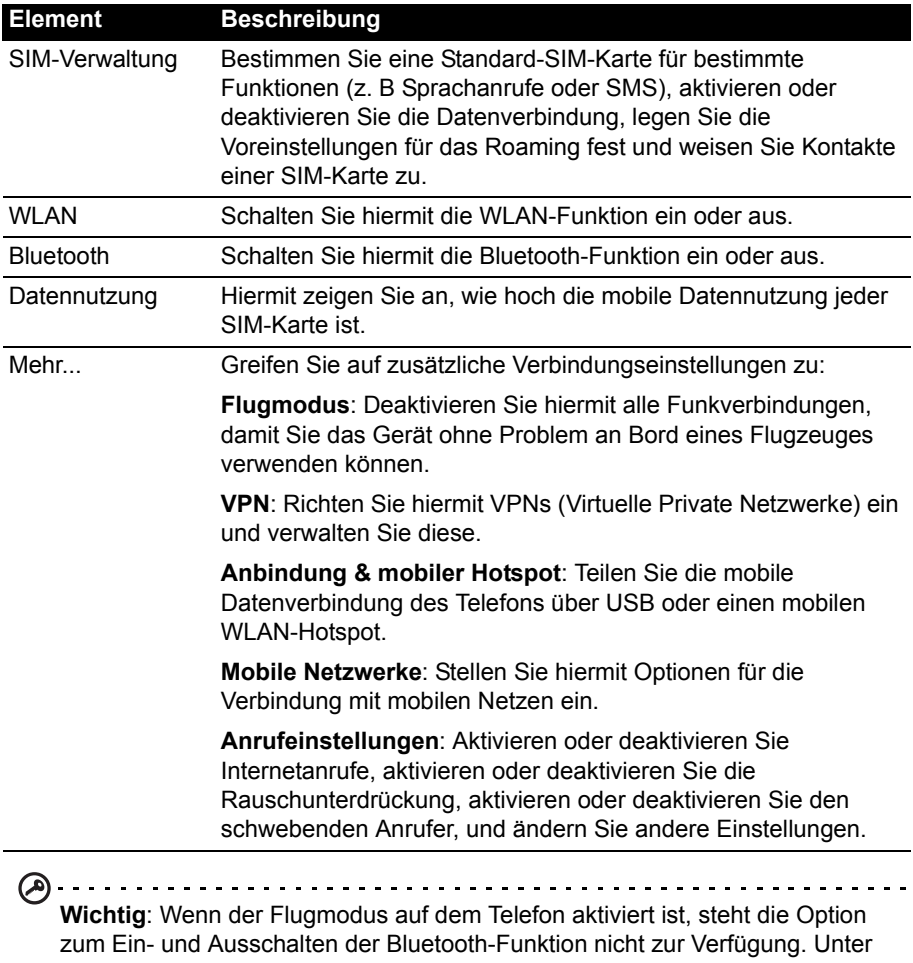

**["Aktivierung des Flugmodus auf dem Smartphone" auf seite 47](#page-46-0)** finden Sie Anweisungen zum Ein- und Ausschalten des Flugmodus.

. . . . . . . . . . . . . . . .

### Anpassen der Bluetooth-Einstellungen

Sie können mit Bluetooth Informationen zwischen dem Smartphone und anderen mobilen Geräten austauschen.

### Bluetooth-Verbindungen

Öffnen Sie für alle Bluetooth-Einstellungen das Applikationen-Menü und tippen Sie auf **Einstellungen** > **Bluetooth**. Sie können hier Bluetooth ein- oder ausschalten und einen Gerätenamen und die Erkennbarkeit festlegen. Tippen Sie auf **NACH GERÄTEN SUCHEN**, um nach verfügbaren Geräten zu suchen.

Um eine Verbindung zu einem Gerät herzustellen, tippen Sie auf das Gerät in der Liste der vorhandenen Geräte. Sie werden möglicherweise aufgefordert, auf beiden Geräten eine PIN einzugeben, um die Verbindung herzustellen.

Öffnen Sie zum einfachen Aktivieren oder Deaktivieren von Bluetooth den **Benachrichtigungsbereich** und tippen Sie auf die **Bluetooth**-Schaltfläche.

### Internetfreigabe

Anbindung über USB

Wenn Sie Ihre mobile Internetverbindung für einen anderen Computer nutzen möchten, können Sie das Telefon mit dem gelieferten USB-Kabel an den Computer anschließen.

- 1. Schließen Sie das USB-Synchronisierungskabel an den Micro-USB-Anschluss des Smartphones an.
- 2. Stecken Sie den USB-Client-Stecker in einen verfügbaren USB-Anschluss am Computer.
- 3. Drücken Sie die **Menü**-Taste und tippen Sie anschließend auf **Einstellungen** > **Mehr...** > **Anbindung & mobiler Hotspot** > **USB-Anbindung**.

#### WLAN-Hotspot

Sie können aus dem Smartphone einen mobilen WLAN-Hotspot machen, um die mobile Internetverbindung mit bis zu acht Clients zu teilen.

- 1. Drücken Sie die **Menü**-Taste und tippen Sie anschließend auf **Einstellungen** > **Mehr...** > **Anbindung & mobiler Hotspot**. Schalten Sie *WLAN-Hotspot* **EIN**. Tippen Sie auf **WLAN-Hotspot** > **WLAN-Hotspot einrichten**.
- 2. Stellen Sie die Netzwerk-SSID ein und passen Sie die Sicherheitsstufe zwischen Keine und WPA2 PSK an. Tippen Sie zur Beendigung auf **Speichern**.
- **Hinweis**: Wenn Sie das Smartphone als einen WLAN-Hotspot verwenden, können Sie keine Telefonanwendungen nutzen, um über die WLAN-Verbindung auf das Internet zuzugreifen.

### Telefonnetzeinstellungen

Tippen Sie im Applikationen-Menü auf **Einstellungen** > **Mehr...** > **Mobile Netzwerke**, um die Netzwerkeinstellungen anzupassen. Sie können die Datenverbindung während des Roamings ein- oder ausschalten, einen bevorzugten Netzmodus auswählen, einen Netzbetreiber bestimmen und Zugriffspunktnamen festlegen.

### Auswahl eines Netzes

Wenn Sie eine neue SIM-Karte einsetzen, werden der Netzbetreiber und die Netzeinstellungen automatisch erkannt. Sie können ein Netz aber auch manuell auswählen. Dies ist z. B. während des Roamingbetriebs sinnvoll.

ര 

**Tipp**: Wenn Sie auf Reisen sind, können Sie ein Netz manuell auswählen, um die Gebühren für das Roaming zu reduzieren. Erkundigen Sie sich bei Ihrem Heimnetzbetreiber über die preisgünstigsten Tarife an Ihrem Zielort.

- 1. Öffnen Sie das **Applikationen**-Menü und tippen Sie auf **Einstellungen** > **Mehr...** > **Mobile Netze** > **Netzbetreiber**.
- 2. Das Telefon sucht dann nach verfügbaren Netzen.
- 3. Wählen Sie in der angezeigten Liste das gewünschte Netz aus. Das Telefon versucht dann die Registrierung im ausgewählten Netz.
- 4. Tippen Sie auf **Automatisch auswählen**, um unter den verfügbaren Netzen das mit dem stärksten Signal auszuwählen. Dies kann aber u. U. dazu führen, dass das Telefon von Netz zu Netz wechselt, wenn Sie sich an einen anderen Ort begeben.
- **Hinweis: Wenden Sie sich an den Dienstanbieter, wenn Sie Schwierigkeiten haben, die Nummern für Mailbox und SMS-Dienst zu erhalten.**

### Einstellungen zur Steuerung der Datennutzung

Mit dieser Steuerung können Sie die gesamte Datennutzung nach Netzwerktyp und Applikation überwachen und bei Bedarf Grenzwerte einstellen.

Tippen Sie zum Zugriff auf die Einstellungen für die Datennutzung im Applikationen-Menü auf **Einstellungen** > **Datennutzung**.

**Hinweis:** Wenn Sie ein Datenlimit einstellen möchten, müssen Sie erst das WLAN oder Mobile-Daten aktivieren.

### Telefoneinstellungen

Viele Telefoneinstellungen werden nach dem Einlegen einer SIM-Karte automatisch vom Smartphone konfiguriert. Das Gerät kommuniziert mit Ihrem Netzbetreiber und ruft automatisch sämtliche erforderlichen Einstellungen ab, z. B. den Netznamen und Rufnummern für Mailbox und SMS-Servicecenter.

Sie können diese Einstellungen im Fenster Anrufeinstellungen bei Bedarf ansehen und manuell ändern.

Tippen Sie auf dem Applikationsmenü auf **Einstellungen** und anschließend auf **Mehr** unter *DRAHTLOS & NETZWERKE* und tippen Sie anschließend auf **Anrufeinstellungen**.

### Audioprofile

Wenn Sie die Soundeinstellungen des Telefons einstellen möchten, tippen Sie im Applikationen-Menü auf **Einstellungen** > **Audioprofile**.

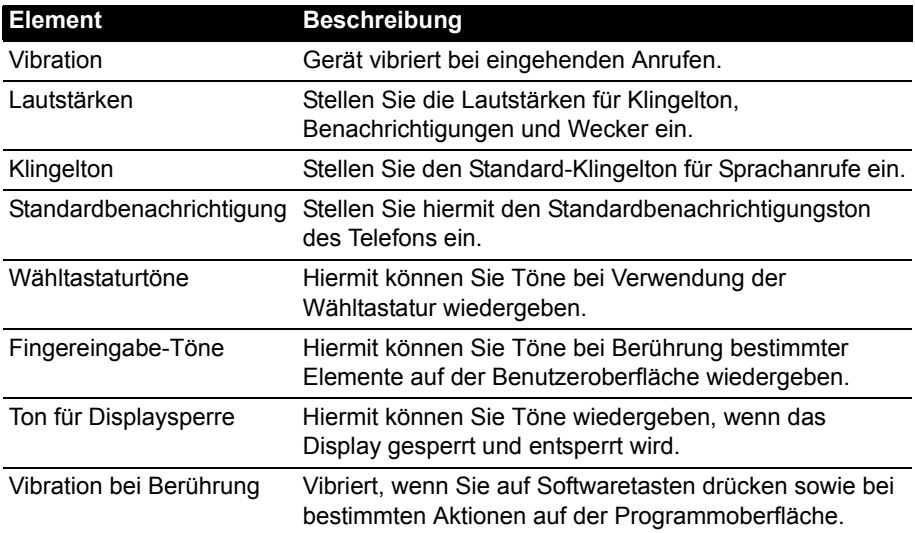

### Display

Wenn Sie die Displayeinstellungen des Telefons einstellen möchten, tippen Sie im Applikationen-Menü auf **Einstellungen** > **Display**.

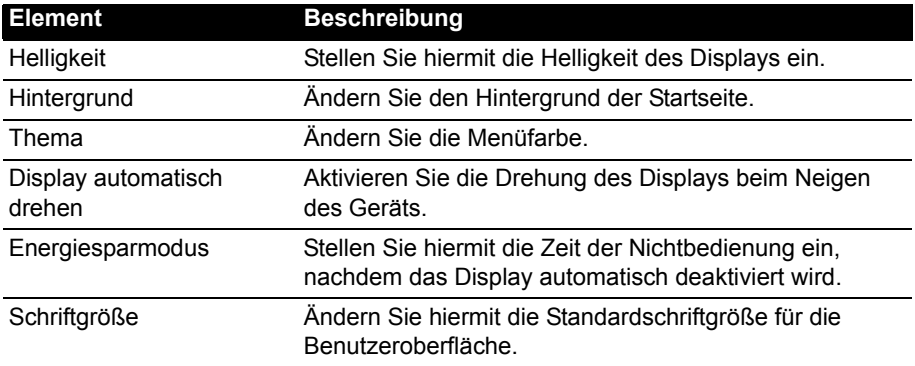

Wenn Sie Daten zwischen der microSD-Karte im Telefon und dem Computer übertragen möchten, können Sie das Telefon mit dem gelieferten USB-Kabel an einen PC anschließen. Schließen Sie das USB-

Synchronisierungskabel an den Micro-USB-Anschluss des Smartphones an. Stecken Sie den USB-Client-Stecker in einen verfügbaren USB-Anschluss am Computer.

Öffnen Sie den **Benachrichtigungbereich** und tippen Sie auf **Als Mediengerät verbinden**, um die USB-Optionen zu konfigurieren.

Sie können dann die microSD-Karte im Telefon als ein Laufwerk im Datei-Explorer auf dem Computer erkennen.

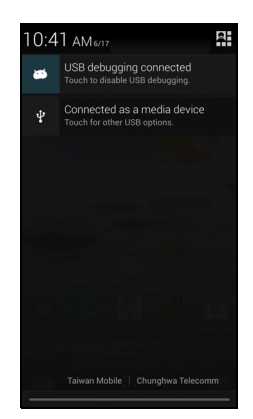

**Hinweis**: Nach Aktivierung des USB-Speichers können Sie nicht länger auf die Dateien auf der microSD-Karte oder Anwendungen wie z. B. Galerie oder Musik zugreifen.

### Synchronisierung

Sie können Ihren Kalender, Ihre E-Mails und Ihre Kontakte auf dem Telefon synchronisieren, so dass Sie diese in Zukunft nicht mehr verlieren können. Synchronisieren Sie in Echtzeit oder passen Sie dies ganz nach Bedarf an. Öffnen Sie das Applikationen-Menü und tippen Sie auf **Einstellungen.** Tippen Sie unter KONTEN auf das gewünschte Konto und erneut unter KONTEN auf die E-Mail-Adresse des Kontos, um auf die Synchronisierungseinstellungen zuzugreifen.

Wenn Sie ein neues Konto hinzufügen möchten, tippen Sie auf **Konto hinzufügen**. Wählen Sie die Art des Kontos aus (AcerCloud, Firma, E-Mail, Facebook oder Google) und folgen Sie dann den Anweisungen auf dem Display.

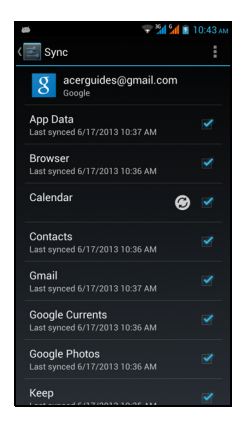

### Google-Synchronisierung

In Google können Sie die Synchronisierung für Browser, Kalender, Kontakte, Google Mail und Google Fotos einstellen. Tippen Sie im Menü für die Synchronisierungseinstellungen Ihres Google-Kontos auf die Kästchen neben den Elementen, die Sie automatisch synchronisieren möchten. Heben Sie die Markierung für Elemente auf, die Sie manuell synchronisieren möchten.

Wenn Sie ein Element manuell synchronisieren möchten, stellen Sie sicher, dass das Element ausgewählt ist. Tippen Sie auf die **Menü**-Schaltfläche und anschließend auf **Jetzt synchronsieren**.

**Hinweis**: Sie benötigen ein Google-Konto, um Ihren Kalender und Termine synchronisieren zu können.

# FM-Radio

Mit dem FM-Radio können Sie Ihre Lieblingssender unterwegs anhören. Sie müssen dafür Kopfhörer in die 3,5 mm-Buchse stecken, da diese als Antenne fungieren.

Sie gelangen zum Radio, indem Sie auf **FM Radio** im Applikationen-Menü tippen.

Tippen Sie auf das Zurück-Symbol, um das Radio auszuschalten.

# Multimediawiedergabe

Das Smartphone wird mit einer Reihe von Programmen geliefert, mit denen Sie eine Vielzahl von Multimediainhalten genießen können.

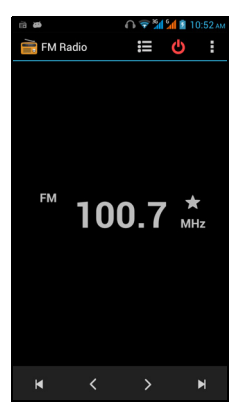

### Regeln der Lautstärke

Regeln Sie die Lautstärke des Telefons mit der Lautstärketaste an seiner Seite. Sie können stattdessen auch die Lautstärken für Klingelton, Benachrichtigungen und Weckern einstellen, indem Sie das **Applikationen**-Menü öffnen und auf **Einstellungen** > **Audioprofile** > **Lautstärken** tippen.

### Einstellen von Datum und Uhrzeit

Um das Datum und die Uhrzeit einzustellen, öffnen Sie das Applikationen-Menü und tippen Sie anschließend auf **Einstellungen** > **Datum & Uhrzeit**.

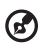

**Tipp**: Wenn Sie häufig reisen oder an einem Ort mit Sommerzeit wohnen, aktivieren Sie **Automatisch Datum & Uhrzeit** in diesem Menü. Das Smartphone kann dann das Datum und die Uhrzeit anhand der Informationen einstellen, die es vom Netzwerk empfängt.

### Einstellung von Weckern

Auf dem Telefon sind zwei Wecker bereits eingestellt. Tippen Sie auf **Uhr** im Applikationen-Menü und anschließend auf **Wecker einstellen**, um die Weckereinstellungen zu bearbeiten. Sie haben folgende Möglichkeiten:

- Schalten Sie den Wecker ein oder aus.
- Stellen Sie die Weckzeit ein.
- Legen Sie fest, an welchen Tagen der Wecker wiederholt wird.
- Stellen Sie einen Klingelton ein.
- Aktivieren oder deaktivieren Sie das Vibrieren.
- Geben Sie dem Wecker eine Bezeichnung.

### Änderung von Sprach- und Textoptionen

Stellen Sie Ihren Ort und die Eingabesprache ein, indem Sie das Applikationen-Menü öffnen und anschließend nach **Einstellungen** > **Sprache & Eingabe** wechseln.

### Beenden einer Applikation

Wenn Sie eine aktive Applikation beenden möchten, tippen Sie im Applikationen-Menü auf **Einstellungen** > **Apps**. Tippen Sie auf die Registerkarte **Ausgeführt** und anschließend auf das Programm, das Sie beenden möchten. Wählen Sie **Stopp**, um das Programm zu beenden.

### <span id="page-53-0"></span>Deinstallation einer Applikation

Sie können auf dem Smartphone installierte Programme entfernen, um zusätzlichen Speicherplatz bereitzustellen.

- 1. Tippen Sie im Applikationen-Menü auf **Einstellungen** > **Apps**.
- 2. Wischen Sie über die Registerkarte **Heruntergeladen**.
- 3. Suchen Sie in der Liste nach der Applikation und tippen Sie diese an.
- 4. Tippen Sie auf die **Deinstallieren**-Taste und tippen Sie anschließend auf **OK**.
- **Warnung! Entfernen Sie Programme nur, wenn Sie mit dem Android-Betriebssystem vertraut sind.**

# <span id="page-53-1"></span>Wiederherstellen der Standardeinstellungen

Sie können ein Clean-Boot durchführen, um das Smartphone auf die Werkseinstellungen zurückzusetzen.

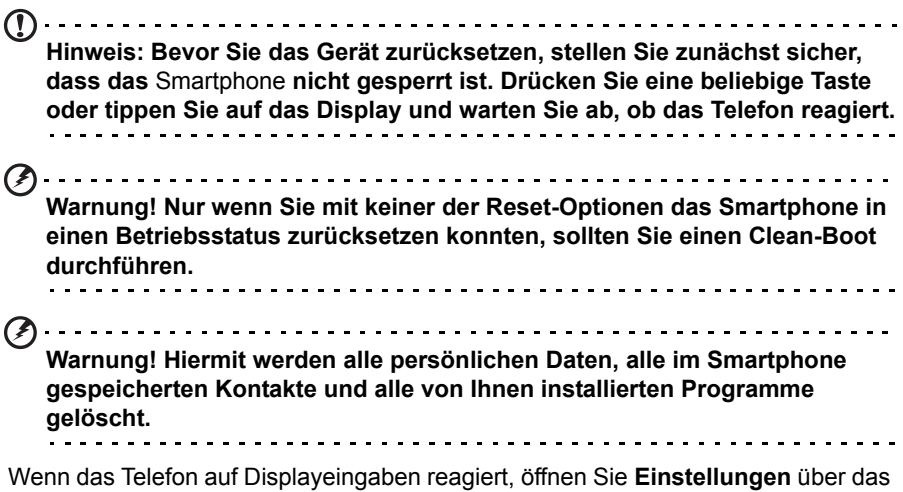

Applikationen-Menü. Tippen Sie auf **Sichern & Zurücksetzen** > **Auf Werkszustand zurück** > **Telefon zurücksetzen** und anschließend auf **Alles löschen**, um das Telefon zu formatieren.

# **Zubehör und Tipps**

Dieses Kapitel zeigt Ihnen, wie Sie Zubehör mit Ihrem Smartphone verwenden können und bietet Ihnen nützliche Tipps zum Umgang mit dem Smartphone.

# Verwendung der Kopfhörer

Das Smartphone ist mit Headsets mit integriertem Mikrofon für die Freisprechfunktion beim Telefonieren kompatibel.

Wenn Sie die Kopfhörer verwenden möchten, schließen Sie es an die 3,5-mm-Kopfhörerbuchse oben am Telefon an.

Wenn die Kopfhörer angeschlossen sind, wird der gesamte Ton über die Kopfhörer ausgegeben und die Lautsprecher sind deaktiviert.

- Um einen eingehenden Anruf anzunehmen, drücken Sie auf die Taste am Mikrofon.
- Um die Lautstärke einzustellen, drücken Sie auf die Lautstärketasten des Smartphones.
- Beenden Sie einen Anruf durch erneutes Drücken auf die Taste.

# Verwendung eines Bluetooth-Headsets

Durch die integrierte Bluetooth-Funktionalität können Sie sämtliche Bluetooth-Headsets mit Ihrem Smartphone verwenden. Dadurch können Sie bequem telefonieren, ohne das Telefon ständig in der Hand halten zu müssen, und es gibt keinen "Kabelsalat".

### Erstellen eines neuen Zugriffspunktes

Wenn Sie eine weitere GPRS/3G/EDGE-Verbindung dem Telefon hinzufügen möchten, erfragen Sie den Namen des Zugriffspunktes und dessen Einstellungen (einschließlich Benutzername und Kennwort, wenn dies erforderlich ist) beim Netzbetreiber.

- 1. Öffnen Sie das Applikationen-Menü und tippen Sie auf **Einstellungen** > **Mehr...** > **Mobile Netzwerke** > **Zugriffspunktnamen** und wählen Sie einen Betreiber aus.
- 2. Tippen Sie auf die **Menü**-Taste und anschließend auf **Neuer APN**.
- 3. Geben Sie die APN-Einstellungen ein. Tippen Sie Elemente an, die Sie einstellen möchten.
- 4. Wenn Sie damit fertig sind, tippen Sie auf die **Menü**-Taste und anschließend auf **Speichern**.
- $(\alpha)$ . **Wichtig**: Einige Netzbetreiber und Länder erlauben nicht die Verwendung eines Smartphones als Modem über HSDPA. Erkundigen Sie sich beim Netzbetreiber, bevor Sie das Telefon auf diese Weise verwenden.

# Einsetzen einer Micro SD-Karte

Das Smartphone ist zur Erweiterung der Speicherkapazität mit einem Einschub für eine microSD-Karte ausgestattet.

Eine Beschreibung zum Einsetzen einer micro SD-Karte finden Sie unter **["Einsetzen einer SIM-Karte oder microSD-Karte" auf seite 7](#page-6-0)**.

# **Verwaltung Ihrer SIM-Karten**

Wenn Ihr Telefon eine neue SIM-Karte erkennt, werden Sie aufgefordert, die bevorzugte SIM-Karte zu bestimmen, die Sie für jede Aktion verwenden möchten.

Es werden folgende Informationen angezeigt:

- 1. Die Farbe, die für jede SIM-Karte verwendet wird, und deren Netzwerkname.
- 2. Die bevorzugte SIM-Karte für ausgehende Anrufe.
- 3. Die bevorzugte SIM-Karte für das Senden von Nachrichten.
- 4. Die bevorzugte SIM-Karte für 3G-Daten.

Tippen Sie auf **Ändern**, um diese Einstellungen im Fenster *SIM-Verwaltung* zu ändern. Sie können auch auf die Funktionen der *SIM-Verwaltung* zugreifen, indem Sie das **Applikationen**-Menü öffnen und auf **Einstellungen** > **SIM-Verwaltung** tippen.

### SIM-Verwaltung

Öffnen Sie das **Applikationen**-Menü und tippen Sie auf **Einstellungen** > **SIM-Verwaltung**. In diesem Fenster haben Sie die folgenden Möglichkeiten:

- 1. Aktivieren oder deaktivieren Sie jede SIM-Karte.
- 2. Konfigurieren Sie für jede SIM-Karte den Namen, die Telefonnummer, die angezeigten Nummern und weisen Sie jeder SIM-Karte eine Farbe zu (um schnell und einfach erkennen zu können, welche SIM-Karte aktiv ist).
- 3. Legen Sie die Standard-SIM-Karte für Sprachanrufe, Nachrichten und Datenverbindung fest.
- 4. Allgemeine Einstellungen für jede SIM-Karte.

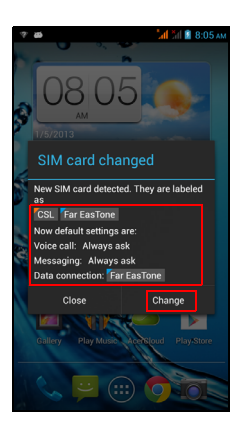

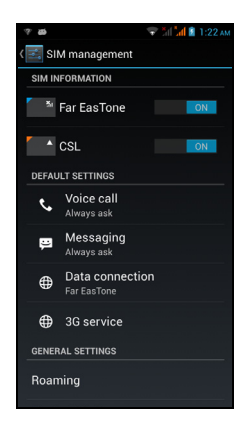

### Auswahl der für einen Anruf zu verwendenden SIM-Karte

Wenn Sie für *Sprachanruf* die Option **Immer fragen** eingestellt haben, werden Sie vor jedem Absetzen eines Anrufs gefragt, welche SIM-Karte Sie verwenden

möchten. Geben Sie die Nummer ein und tippen Sie auf **&**. Ein Dialogfeld wird geöffnet; tippen Sie auf die SIM-Karte, die Sie verwenden möchten, um den Anruf abzusetzen.

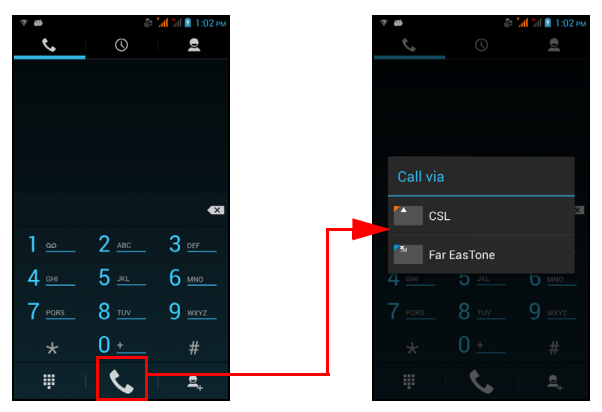

### Auswahl der zum Senden von SMS zu verwendenden SIM-Karte

Wenn Sie für *Messaging* die Option **Immer fragen** eingestellt haben, werden Sie vor jedem Senden einer SMS gefragt, welche SIM-Karte Sie verwenden möchten. Geben Sie die Nachricht und den Empfänger ein und tippen Sie anschließend auf **Senden**. Ein Dialogfeld wird geöffnet; tippen Sie auf die SIM-Karte, die Sie verwenden möchten, um die SMS zu senden.

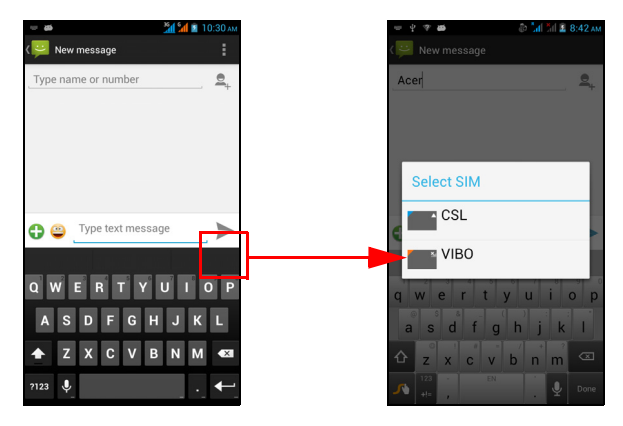

### Identifizieren von Anrufen

Immer wenn Sie einen Anruf empfangen, wird die Nummer des Anrufers mit der Farbe für die SIM-Karte angezeigt, über die der Anruf empfangen wird. Sie sehen auch den Namen der SIM-Karte, über die der Anruf empfangen wird.

In der Anrufliste wird der Name der SIM-Karte unter der Nummer des Anrufs in der Farbe, die Sie für die SIM-Karte definiert haben, unabhängig davon, ob der Anruf verpasst oder angenommen wurde oder es sich um einen ausgehenden Anruf handelt, angezeigt.

Einschränkungen bei der Verwendung von zwei SIM-Karten

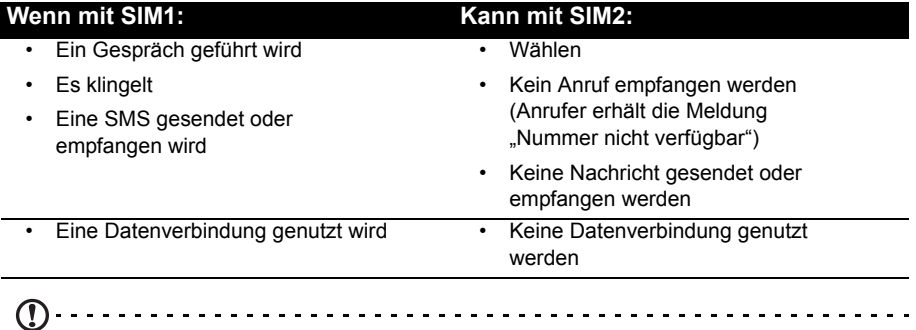

**Hinweis**: Wenn Sie Daten auf einer SIM-Karte nutzen und mit der anderen Karte einen Anruf absetzen oder empfangen oder eine SMS senden oder empfangen, wird die Datenverbindung der ersten SIM-Karte vorübergehend unterbrochen.

# FAQ und Problembehebung

In diesem Abschnitt finden Sie Antworten auf häufig gestellte Fragen (FAQs), die Sie sich bei der Benutzung Ihres Smartphones vielleicht stellen. Zusätzlich finden Sie einfache Lösungsvorschläge bei Problemen.

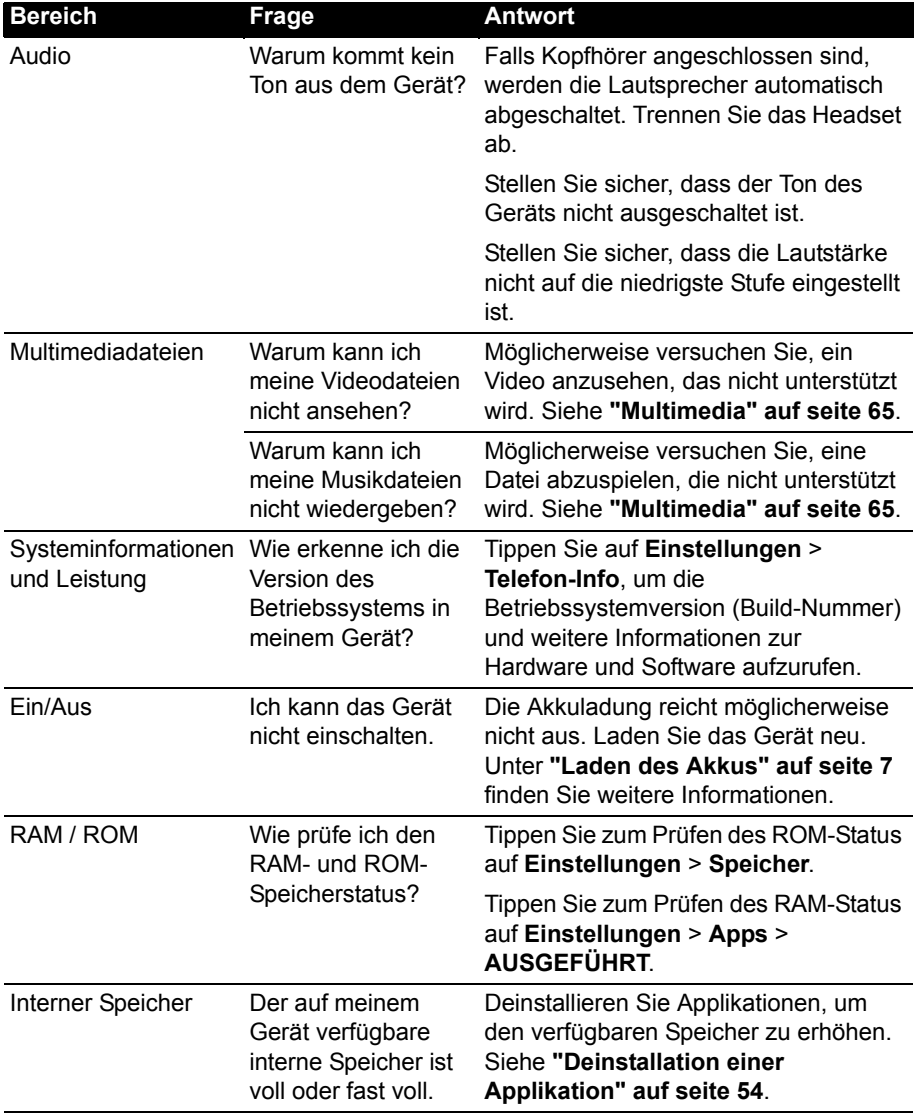

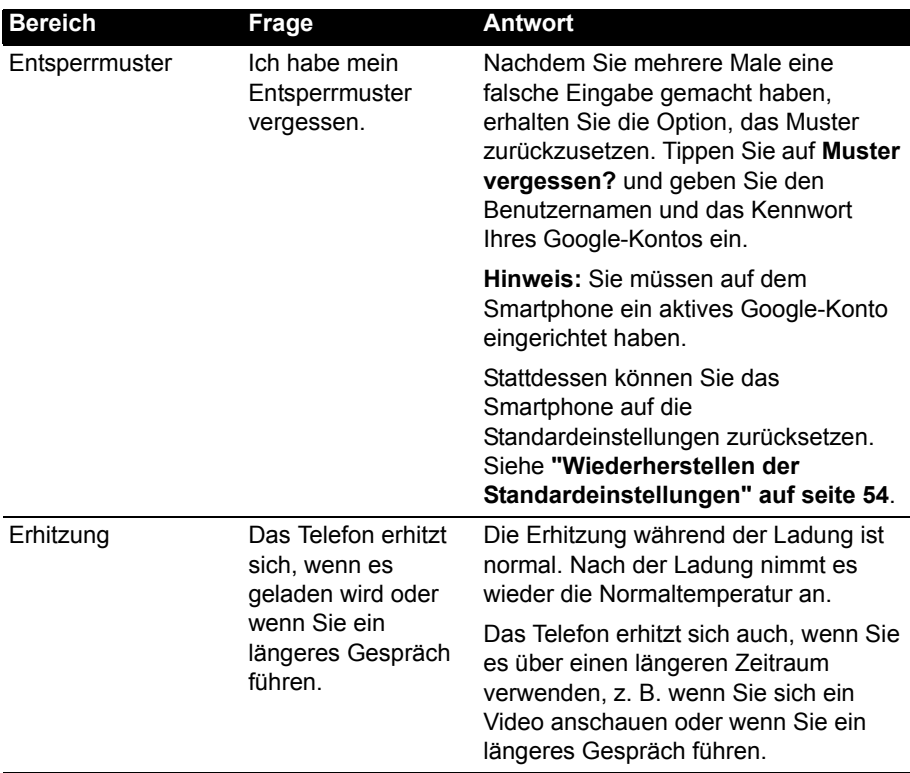

### Weitere Informationsquellen

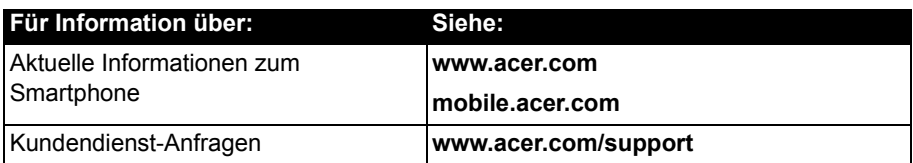

# Warnungen und Sicherheitshinweise

- Verwenden Sie dieses Gerät nicht in der Nähe von Wasser.
- Stellen Sie das Gerät nicht auf einen unstabilen Wagen, Ständer oder Tisch. Das Gerät könnte herunterfallen und dadurch ernsthaft beschädigt werden.
- Schlitze und Öffnungen dienen der Belüftung; dies garantiert den verlässlichen Betrieb des Geräts und schützt es vor Überhitzung. Diese Öffnungen dürfen auf keinen Fall zugestellt oder verdeckt werden. Verdecken Sie die Öffnungen nicht, indem Sie das Gerät auf ein Bett, ein Sofa, einen Teppich oder auf eine ähnliche Oberfläche legen. Dieses Gerät sollte auf keinen Fall in die Nähe eines Heizgeräts oder Heizkörpers gebracht oder in einer Umschließung installiert werden, es sei denn es ist für ausreichende Belüftung gesorgt.
- Stecken Sie auf keinen Fall irgendwelche Objekte durch die Gehäuseschlitze, da hierbei Teile mit gefährlicher Spannung berührt oder kurzgeschlossen werden können, was zu Feuer oder einem elektrischem Schlag führen kann. Verschütten Sie auf keinen Fall irgendwelche Flüssigkeiten über das Gerät.
- Um die Beschädigung interner Komponenten und das Auslaufen von Akkus zu vermeiden, sollten Sie das Produkt nicht auf eine vibrierende Oberfläche stellen.
- Verwenden Sie dieses Produkt auf keinen Fall, wenn Sie Sport treiben, oder an Orten, an denen es starke Vibrationen gibt, da dies zu Kurzschlüssen oder Schäden führen kann. Es kann auch die Gefahr bestehen, dass der Akku explodiert.

### ACHTUNG beim Hören von Musik

Bitte beachten Sie die folgenden, von Experten verfassten Hinweise, um Ihr Gehör zu schützen.

- Erhöhen Sie die Lautstärke nach und nach, bis Sie den Ton deutlich und angenehm hören können.
- Erhöhen Sie nicht die Lautstärke, nachdem Ihre Ohren sich an sie gewöhnt haben.
- Hören Sie nicht über einen längeren Zeitraum Musik mit hoher Lautstärke.
- Erhöhen Sie nicht die Lautstärke, um Umgebungsgeräusche zu übertönen.
- Verringern Sie die Lautstärke, wenn Sie Personen neben sich nicht verstehen können.

### Zusätzliche Sicherheitshinweise

Das Gerät und sein Zubehör können kleinere Teile beinhalten. Halten Sie diese Teile außerhalb der Reichweite von Kleinkindern auf.

### Arbeitsumfeld

**Warnung! Schalten Sie aus Sicherheitsgründen sämtliche Funkeinrichtungen ab, wenn Sie das Smartphone unter den folgenden Bedingungen nutzen. Zu diesen Geräten gehören u. a.: Wireless-Lan (WLAN), Bluetooth und/oder 3G.** . . . . . . . . . . . . . . . . .

Befolgen Sie alle besonderen an Ihrem Ort geltenden Vorschriften und schalten Sie das Gerät immer dann aus, wenn seine Verwendung nicht erlaubt ist oder es Störungen oder Gefahr verursachen kann. Verwenden Sie das Gerät nur in seiner normalen Betriebsposition. Um Daten oder Nachrichten erfolgreich übertragen zu können, benötigt dieses Gerät eine Verbindung mit guter Qualität zum Netz. Es kann vorkommen, dass die Übertragung von Daten oder Nachrichten verzögert wird, bis eine Verbindung zur Verfügung steht. Stellen Sie sicher, dass die obigen Anweisungen hinsichtlich des Abstands befolgt werden, bis die Übertragung komplett durchgeführt wurde. Teile des Geräts sind magnetisch. Metallische Gegenstände können an das Gerät angezogen werden und Personen mit Hörhilfen sollten das Gerät nicht an das Ohr mit der Hörhilfe halten. Bringen Sie keine Kreditkarten oder andere Gegenstände, die Daten auf magnetische Weise speichern, in die Nähe des Geräts, da hierbei auf ihnen gespeicherte Informationen gelöscht werden können.

### Medizinische Geräte

Die Verwendung von Geräten, die Funk übertragen, einschließlich Mobiltelefonen, kann die Funktionalität von nicht ausreichend geschützten medizinischen Geräten beeinträchtigen. Wenden Sie sich an einen Arzt oder den Hersteller der medizinischen Geräte, um zu erfahren, ob die Geräte ausreichend gegen externe HF-Strahlung geschützt sind, oder um andere

Fragen zu stellen. Schalten Sie das Gerät in Krankenhäusern und Kliniken aus, wenn Sie durch Schilder darauf hingewiesen werden, dass die Verwendung des Geräts an diesen Orten nicht erlaubt ist. In Krankenhäusern und Kliniken werden u. U. Geräte verwendet, die durch externe HF-Strahlung gestört werden können.

**Herzschrittmacher.** Hersteller von Herzschrittmachern empfehlen einen ständig einzuhaltenden Minimalabstand von 15,3 cm zwischen Sender und Herzschrittmacher, damit es nicht zu möglichen Störungen des Herzschrittmachers kommt. Diese Empfehlungen sind konform mit der unabhängigen Forschung und den Empfehlungen von Wireless Technology Research. Personen mit Herzschrittmachen sollten auf Folgendes achten:

- Halten Sie grundsätzlich einen Minimalabstand von 15,3 cm zwischen Gerät und Herzschrittmacher ein.
- Tragen Sie das Gerät nicht in der Nähe Ihres Herzschrittmachers, wenn es eingeschaltet ist. Falls Sie Störungen befürchten, schalten Sie das Gerät ab und wechseln Sie seine Position.

**Hörhilfen.** Einige digitale drahtlose Geräte können Störungen bei Hörgeräten hervorrufen. Falls es zu Störungen kommt, wenden Sie sich bitte an Ihren Dienstanbieter.

### Fahrzeuge

HF-Signale können falsch installierte oder nicht ausreichend abgeschirmte elektronische Systeme in Autos, z. B. elektronische Einspritzsysteme, elektronische ABS-Systeme, elektronische Geschwindigkeitskontrollen und Airbag-Systeme, beeinflussen. Weitere Informationen erhalten Sie vom Hersteller bzw. einem Vertreter Ihres Fahrzeugs oder der Ausrüstung, die in ihm installiert ist. Nur qualifiziertes Fachpersonal sollte das Gerät reparieren oder es in einem Fahrzeug installieren. Eine falsche Installation oder Reparatur kann gefährlich sein und macht u. U. die Garantie für das Gerät ungültig. Prüfen Sie regelmäßig, ob alle drahtlosen Geräte in Ihrem Fahrzeug ordnungsgemäß montiert wurden und sachgemäß bedient werden. Lagern oder transportieren Sie keine entzündbaren Flüssigkeiten, Gase oder explosive Materialien zusammen mit dem Gerät, Teilen davon oder Zubehör. Denken Sie bei Fahrzeugen, die Airbags besitzen, daran, dass die Airbags mit großer Kraft aufgeblasen werden. Platzieren Sie keine Objekte, einschließlich montierte oder tragbare drahtlose Geräte, vor oder über einem Airbag oder in dem Bereich, wo ein Airbag aufgeblasen wird. Wenn drahtlose Geräte im Fahrzeug nicht ordnungsgemäß montiert werden und ein Airbag aufgeblasen wird, kann es zu ernsthaften Verletzungen kommen. Die Verwendung des Geräts auf einem Flug ist nicht erlaubt. Schalten Sie das Gerät aus, bevor Sie ein Flugzeug besteigen. Die Verwendung von drahtlosen Funkgeräten in einem Flugzeug kann die Flugsicherheit gefährden, das drahtlose Funknetz stören und ist in vielen Fällen gesetzeswidrig.

### Umgebungen mit Explosionsgefahr

Schalten Sie das Gerät aus, wenn Sie sich in einem Bereich mit potentiell explosiven Stoffen befinden. Achten Sie auf alle Schilder und Warnhinweise. Umgebungen mit Explosionsgefahr umfassen Bereiche, in denen Sie in der Regel dazu angehalten werden, den Motor Ihres Fahrzeugs auszuschalten. Funken in solchen Umgebungen können Brände und Explosionen auslösen, die zu Verletzungen oder gar zum Tod führen können. Schalten Sie das Gerät an Tankstellen, z. B. neben Benzinpumpen oder Wartungsstationen, aus. Beachten Sie Beschränkungen für die Verwendung von Funkausrüstung an Treibstoffdepots, Lagerstätten und Vertriebsorten; Chemieanlagen oder an Orten, an denen Explosionen durchgeführt werden. Orte, an denen es explosive Stoffe gibt, sind häufig, aber nicht immer, deutlich gekennzeichnet. Hierzu zählen der Bereich unter Deck bei Schiffen, Transport oder Lagereinrichtungen für Treibstoff (z. B. Benzin oder Propangas) und Bereiche, in denen die Luft Chemikalien oder Partikel wie Getreidestaub, Staub oder Metallstaub enthält.

Achten Sie auf alle Einschränkungen. Verwenden Sie das Gerät nicht an Orten, an denen Explosionen durchgeführt werden.

# **Notrufe**

Wichtig: Mobiltelefone, einschließlich dieses Gerät, verwenden Funksignale, Funknetze, Landleitungsnetze und vom Benutzer programmierte Funktionen. Aus diesem Grund können Verbindungen nicht unter allen Bedingungen garantiert werden. Sie sollten sich für wichtige Kommunikation, z. B. Notrufe, auf keinen Fall nur auf ein Funk übertragendes Gerät verlassen.

Wenn bestimmte Funktionen benutzt werden, müssen Sie u. U. erst diese Funktionen deaktivieren, bevor Sie einen Notruf absetzen können. Lesen Sie diese Bedienungsanleitung oder wenden Sie sich an den Netzbetreiber, um weitere Informationen zu erhalten.

Wenn Sie einen Notruf absetzen, teilen Sie alle wichtigen Informationen so genau wie möglich mit. Es kann sein, dass das Gerät das einzige Kommunikationsmittel an einem Unfallort ist. Beenden Sie einen Notruf erst dann, wenn Sie dazu aufgefordert werden.

# Die richtige Pflege des Smartphones

- 1. **Achten Sie darauf**, dass das Display des Smartphones nicht verkratzt. Halten Sie das Display sauber. Verwenden Sie zur Bedienung des Smartphones Ihre Finger oder Fingernägel. Verwenden Sie auf keinen Fall Kugelschreiber, Bleistifte oder andere spitze Gegenstände auf der Display-Oberfläche.
- 2. **VERMEIDEN** Sie, das Smartphone Regen oder Feuchtigkeit auszusetzen. Lassen Sie kein Wasser über die Tasten auf der Vorderseite oder die Erweiterungsanschlüsse in das Gerät eindringen. Behandeln Sie das Smartphone ganz allgemein wie jedes andere Mobiltelefon oder elektronische Geräte auch.
- 3. **VERMEIDEN** Sie, das Smartphone fallen zu lassen oder starken Schlägen auszusetzen. Stecken Sie das Smartphone nicht in die Gesäßtasche.
- 4. **VERMEIDEN** Sie, das Smartphone extremen Temperaturen auszusetzen. Legen Sie Ihr Smartphone beispielsweise nicht an heißen oder sehr kalten Tagen auf dem Armaturenbrett eines Fahrzeuges ab. Bringen Sie es auch nicht in die Nähe von Heizgeräten oder anderen Hitzequellen.
- 5. **VERMEIDEN** Sie, das Smartphone an einem Ort zu verwenden, der extrem staubig, feucht oder nass ist.
- 6. **VERWENDEN SIE** zur Reinigung des Smartphones ein weiches, leicht angefeuchtetes Tuch. Wenn die Oberfläche des Displays verschmutzt ist, säubern Sie es mit einem weichen Tuch, das mit einem verdünnten Fensterreiniger angefeuchtet wurde.
- 7. **VERMEIDEN** Sie, mit Gewalt auf das Display zu drücken, da dies beschädigt werden könnte.

# Technische Daten

### Leistung

- 1,5 GHz Quad-Core-Prozessor
- Systemspeicher:
	- 1 GB RAM
	- 8 GB ROM
- Betriebssystem Android

### **Display**

- 5,7" TFT-LCD kapazitiver Touchscreen
- <span id="page-64-0"></span>• Auflösung von 1280 x 720

### Multimedia

Unterstützte Formate:

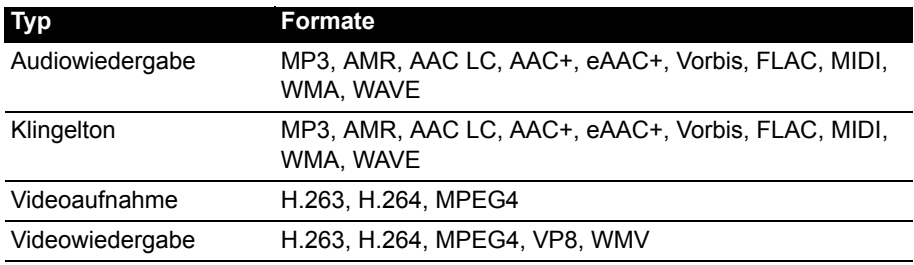

### USB-Anschluss

- Micro-USB-Anschluss
- USB-Client
- DC-Netzeingang (5 V, 1 A)

### Konnektivität

- Bluetooth 4.0 mit Stromspartechnologie
- IEEE 802.11b/g/n
- GSM 850 / 900 / 1800/ 1900 MHz
- UMTS 900 / 2100 MHz
- HSPA+ / GPRS / EDGE
- GPS
- aGPS

### Kamera

- 8 MP Kamera an der Rückseite mit LED-Blitz
- 2 MP Frontkamera

**Hinweis**: Die technischen Daten können sich abhängig von Region und Konfiguration unterscheiden. . . . . . . . . . . . . . . . .

### **Erweiterung**

• microSD Speicherkarteneinschub (bis zu 32 GB)

### Akku

- 2400 mAh Lithium-Polymer-Akku (austauschbar)
- **Hinweis:** Die Nutzungsdauer des Akkus hängt vom Stromverbrauch ab, der sich wiederum nach den verwendeten Systemressourcen richtet. Wenn Sie z. B. fortwährend die Beleuchtung oder energieintensive Applikationen verwenden, verkürzt sich die Nutzungsdauer zwischen den Ladevorgängen. the contract of the contract of

### Abmessungen

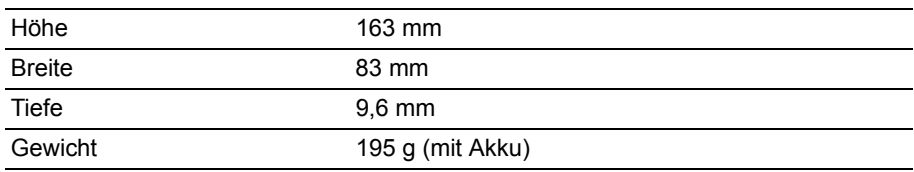

# **Sicherheit**

### Akkuinformationen

Verwenden Sie dieses Produkt nicht in einer feuchten, nassen und/oder zersetzenden Umgebung. Lagern oder benutzen Sie das Produkt nicht in der Nähe von Hitzequellen, an einem sehr heißen Ort, unter direkter Sonneneinstrahlung, in einem Mikrowellenherd oder einem Behälter, der unter Druck steht, und setzen Sie es nicht Temperaturen von über 60°C (140°F) aus. Wenn Sie diese Hinweise missachten, kann der Akku auslaufen, sich erhitzen, explodieren oder Verletzungen und/oder Sachschäden verursachen. Sie dürfen den Akku nicht durchbohren, öffnen oder auseinanderbauen. Wenn der Akku ausläuft und Sie in Kontakt mit dem auslaufenden Substrat kommen, waschen Sie Ihre Haut gründlich mit Wasser ab, und suchen Sie dann umgehend einen Arzt auf. Aus Sicherheitsgründen und um eine möglichst lange Nutzungsdauer des Akkus zu gewährleisten, sollte dieser nicht bei Temperaturen unter 0°C (32°F) oder über 45°C (113°F) aufgeladen werden.

Die volle Leistungsfähigkeit eines neuen Akkus wird nur erzielt, wenn er zwei oder drei Mal komplett geladen und entladen wird. Der Akku kann mehrere Hundert Male ge- und entladen werden, aber mit der Zeit nimmt seine Leistungsfähigkeit ab. Wenn die Gesprächs- und Standby-Dauer merkbar abnimmt, sollten Sie sich einen neuen Akku zulegen. Verwenden Sie nur Akkus, die vom Hersteller zugelassen werden, und laden Sie Akkus nur mit Ladegeräten, die vom Hersteller für dieses Gerät empfohlen werden.

Trennen Sie das Ladegerät von der Netzquelle und vom Gerät, wenn Sie es nicht verwenden. Lassen Sie einen voll geladenen Akku nicht am Ladegerät angeschlossen, da eine Überladung des Akkus seine Lebenszeit verringern kann. Wenn ein voll geladener Akku nicht benutzt wird, nimmt seine Ladung mit der Zeit ab. Wenn der Akku komplett entladen wurde, kann es ein paar Minuten dauern, bevor die Ladeanzeige auf dem Display angezeigt oder bevor ein Anruf abgesetzt werden kann.

Verwenden Sie den Akku nur für seinen bestimmten Zweck. Verwenden Sie kein Ladegerät und keinen Akku, das/der beschädigt ist.

Schließen Sie den Akku nicht kurz. Ein unbeabsichtigtes Kurzschließen kann passieren, wenn ein aus Metall bestehendes Objekt, z. B. eine Münze, eine Büroklammer oder ein Stift die positiven (+) und negativen (-) Pole des Akkus direkt verbindet. Die Pole auf dem Akku ähneln Metallstreifen. Seien Sie z. B. vorsichtig, wenn Sie einen Ersatzakku in einer Tasche tragen. Bei einem Kurzschließen der Pole kann der Akku bzw. die Gegenstände, die den Kurzschluss verursachen, beschädigt werden.

Wenn Sie den Akku an einem heißen oder kalten Ort, z. B. in einem geschlossenen Fahrzeug bei Sommer- oder Winterwetter liegen lassen, kann sich seine Kapazität und Lebenszeit verringern. Sorgen Sie dafür, dass die Temperatur des Akkus jederzeit zwischen 15°C und 25°C (59°F und 77°F) liegt. Ein Gerät mit einem heißen oder kalten Akku funktioniert u. U. vorübergehend nicht, selbst wenn der Akku komplett geladen ist. Die Leistung des Akkus ist besonders dann vermindert, wenn Temperaturen unter dem Gefrierpunkt liegen.

Werfen Sie Akkus nicht in Feuer, da sie explodieren können. Akkus können auch explodieren, wenn sie beschädigt sind. Entsorgen Sie Akkus entsprechend der örtlichen Gesetze und Bestimmungen. Geben Sie sie wenn möglich zum Recycling. Geben Sie Akkus nicht in den Haushaltsabfall.

### Ersetzen des Akkus

Ersetzen Sie den Akku nur durch einen Akku des gleichen Typs, der mit dem Gerät geliefert wurde. Die Verwendung eines anderen Akkus kann Feuer oder Explosion zur Folge haben.

**Warnung! Akkus können explodieren, wenn sie nicht sachgemäß behandelt werden. Nehmen Sie Akkus nicht auseinander und werfen Sie diese nicht ins Feuer. Bewahren Sie diese außerhalb der Reichweite von Kindern auf. Beachten Sie die geltenden Vorschriften, wenn Sie verbrauchte Akkus entsorgen.**

### Hinweise zu Entsorgung und zum Recycling

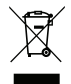

Werfen Sie dieses elektronische Gerät nicht in Ihren Haushaltsabfall.

Um Umweltverschmutzung zu minimieren und die Umwelt bestmöglich zu schützen, sollten Sie das Gerät wiederverwerten oder recyceln. Für weitere Informationen über die Entsorgung elektronischer Geräten (WEEE), besuchen Sie **www.acer-group.com/public/Sustainability**

*EEE yönetmeliğne uygundur.*

Konform mit der EEE-Richtlinie.

### Behördliche Hinweise

Konform mit der russischen behördlichen Zertifikation.

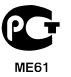

### RoHS-Einhaltung

Dieses Produkt entspricht der Richtlinie 2011/65/EU des Europäischen Parlaments und des Rats vom 8. Juni 2011 bezüglich der beschränkten Verwendung gefährlicher Substanzen in elektrischen und elektronischen Geräten (RoHS) sowie seiner Abwandlungen.

### Schutz vor Hörschäden

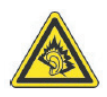

*A pleine puissance, l'écoute prolongée du baladeur peut endommager l'oreille de l'utilisateur*.

**Hinweis:** Für Frankreich wurden mobile Kopfhörer und Ohrstöpsel auf Konformität mit den Schalldruck-Voraussetzungen gemäß den Standards

NF EN 50332-1:2000 und/oder NF EN 50332-2:2003 wie vom französischen Artikel L. 5232-1 verlangt getestet.

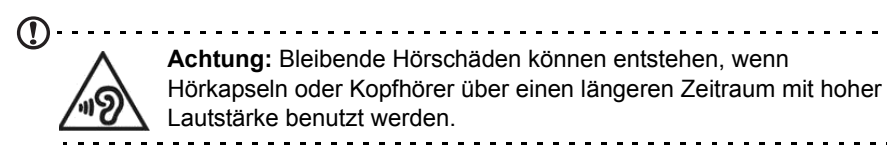

### Kanäle für den Drahtlosbetrieb verschiedener Domains

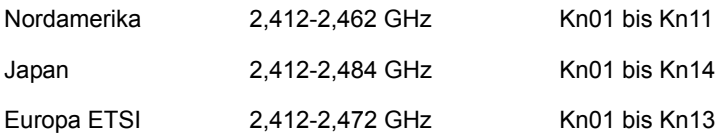

### Liste der Ländercodes

Dieses Gerät kann in den folgenden Ländern verwendet werden:

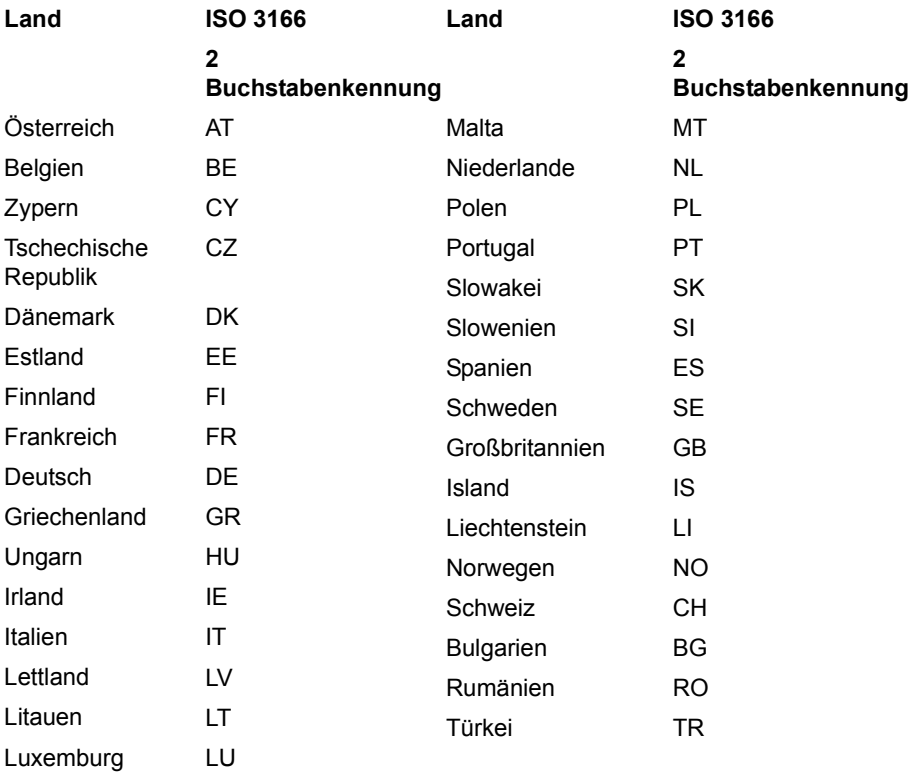

### Zertifikatinfomationen (SAR)

Dieses Gerät erfüllt die EU-Vorgaben (1999/519/EC) zum gesundheitlichen Schutz der Öffentlichkeit vor elektromagnetischen Feldern.

Die Beschränkungen sind Teil umfangreicher Empfehlungen zum Schutz der allgemeinen Bevölkerung. Diese Empfehlungen wurden von unabhängigen wissenschaftlichen Organisationen nach regelmäßigen und umfangreichen wissenschaftlichen Studien aufgestellt und geprüft. Um die Sicherheit aller Personen, unabhängig von Alter und Gesundheit zu gewährleisten, enthalten die Beschränkungen einen großen Sicherheitsspielraum.

Bevor Funkgeräte in Umlauf gebracht werden können, muss die Übereinstimmung mit Europäischen Gesetzen oder Beschränkungen bestätigt werden. Nur dann wird die CE-Marke vergeben.

Die Maßeinheit für die vom Europäischen Rat empfohlenen Grenzwerte für Mobiltelefone ist SAR (Specific Absorption Rate). Der SAR-Grenzwert ist 2,0 W/kg, mit einem Durchschnitt von 10 g an Körpermasse. Dies erfüllt die Voraussetzungen der ICNIRP (International Commission on Non-Ionizing Radiation Protection) und wurde in die Europäische Norm EN 50360 für Mobilfunkgeräte aufgenommen. Die SAR-Vorschrift für Mobiltelefone entspricht dem Europäischen Standard EN 62209-1. Der maximale SAR-Wert wird beim Spitzenausgabewert aller Frequenzbänder der Mobiltelefone ermittelt.

Dieses Telefon (EU-Modelle) wurde getestet und erfüllt die ICNIRP Richtlinien für Emissionen und die europäischen Normen EN 62311 und EN 62209-2, wenn es zusammen mit Zubehör verwendet wird, das kein Metall enthält und das einen minimalen Abstand von 1,5 cm zwischen Telefon und Körper herstellt. Bei der Verwendung eines anderen Zubehörs werden die ICNIRP Richtlinien für Emissionen möglicherweise nicht erfüllt. Wenn Sie kein Zubehör zum Tragen des Telefons am Körper verwenden und das Telefon nicht an Ihr Ohr halten, stellen Sie sicher, dass bei eingeschaltetem Zustand ein Mindestabstand von 1,5 cm zwischen Ihrem Körper und dem Telefon eingehalten wird.

Während der Verwendung ist der tatsächliche SAR-Wert in der Regel wesentlich niedriger als der maximale Wert, da das Mobiltelefon auf unterschiedlichen Ausgabestufen operiert. Übertragungen werden nur mit der Ausgabeleistung durchgeführt, die nötig ist, um das Netz zu erreichen. Im Allgemeinen gilt Folgendes: Je näher Sie sich an einer Basisstation befinden, desto niedriger ist die Übertragungsleistung des Mobiltelefons. Nach Tests ergaben sich die folgenden SAR-Werte:

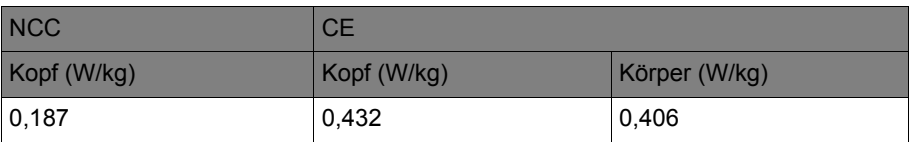

### NCC-Warnung

警語

經型式認證合格之低功率射頻電機,非經許可,公司、商號或使用者均不得擅自變更 頻率、加大功率或變更原設計之特性及功能。

低功率射頻電機之使用不得影響飛航安全及干擾合法通信;經發現有干擾現象時,應 立即停用,並改善至無干擾時方得繼續使用。

前項合法通信,指依電信法規定作業之無線電通信。

低功率射頻電機須忍受合法通信或工業、科學及醫療用電波輻射性電機設備之干擾。 減少電磁波影響,請妥善使用。

 $\bigcap \cdots \cdots \cdots$ 注意:SAR 標準值 2.0 W/kg ;送測產品實測值為:0.187 W/kg。

Zertifizierungslogos

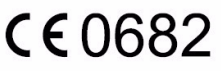

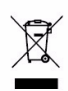

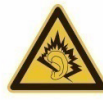

À pleine puissance, l'écoute prolongée du baladeur peut endommager l'oreille de l'utilisateur.

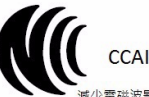

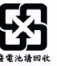

咸少電磁波影響,請妥適使用 SAR標準值2.0W/kg,送測產品實測值為0.187 W/kg

### Akkuwarnung

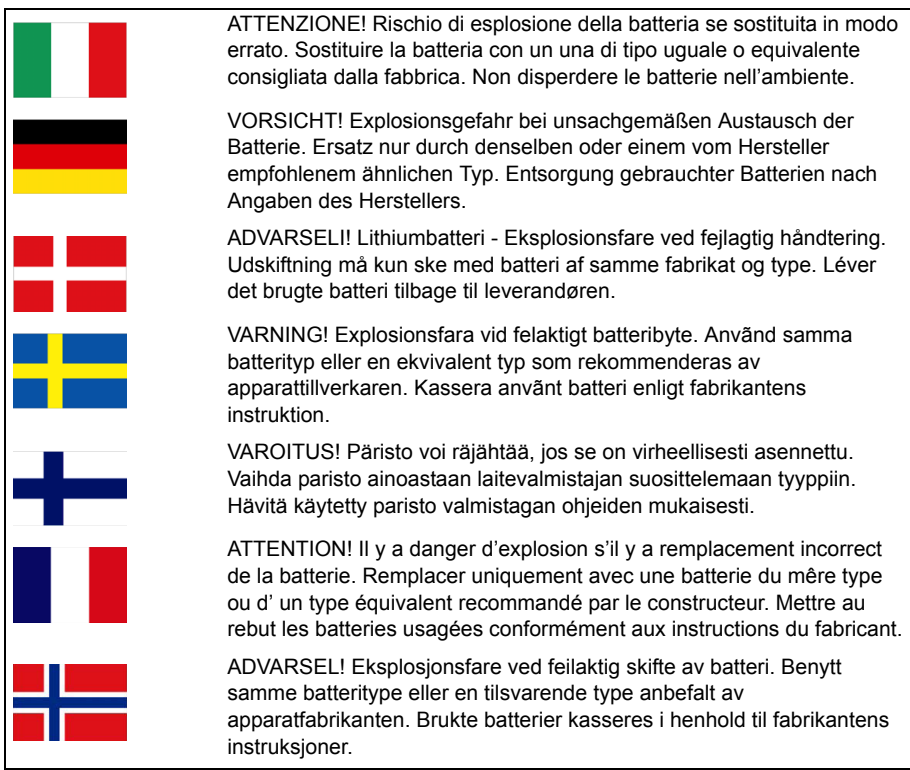
# $C<sub>f</sub>$  0682

## Erklärung zur Konformität

Wir, Acer Incorporated,

mit Sitz in 8F., No. 88, Sec. 1, Xintai 5th Rd., Xizhi Dist, New Taipei City, 22181, Taiwan

Erklären auf eigene Verantwortung, dass das Produkt:

Modell: S510

Beschreibung: Smart Handheld

Auf das sich diese Erklärung bezieht, mit den folgenden Standards und/oder Normen konform ist:

- EN 301 511 V9.0.2
- EN 301 908-1 V5.2.1; EN 301 908-2 V5.2.1
- EN 300 328 V1.7.1
- EN 300 440-1 V1.6.1; EN 300 440-2 V1.4.1
- EN 301 489-1 V1.9.2; EN 301 489-3 V1.4.1; EN 301 489-7 V1.3.1
- EN 301 489-17 V2.2.1; EN 301 489-24 V1.5.1
- EN 55022:2010/AC:2011 Class B; EN 55024:2010
- EN 55013:2001/A1:2003/A2:2006; EN 55020:2007/A11:2011
- EN 60950-1:2006+A11:2009+A1:2010+A12:2011
- EN 50332-1:2000; EN 50332-2:2003
- EN 50360:2001/A1:2012; EN 62311:2008; EN 62209-1:2006; EN 62209-2:2010; EN 62479:2010
- EN 50581:2012

Wir erklären hiermit, dass das oben genannte Produkt alle wichtigen Voraussetzungen für die von der Europäischen Kommission ausgegebene RoHS Directive 2011/65/EU und die R&TTE Direktive (1999/5/EC) erfüllt.

Das Verfahren zur Prüfung der Konformität, auf das in Artikel 10 hingewiesen und das im Anhang [IV] der Direktive 1999/5/EC ausführlich beschrieben wird, wurde im Einklang mit folgenden Artikeln angewandt:

- R&TTE Artikel 3.1 (a) Gesundheit und Verträglichkeit
- R&TTE Artikel 3.1 (b) EMC
- R&TTE Artikel 3.2 Nutzung des Funkspektrums

mit Beteiligung folgender benannter Stelle:

CETECOM, Untertürkheimer Str. 6 - 10 66117 Saarbrücken

Identifikationszeichen: **0682** (Benannte Stelle) **CE**

Die auf das oben angeführte Gerät bezogenen technischen Unterlagen sind an folgender Stelle hinterlegt:

Acer Incorporated

Sitz in 8F., No. 88, Sec. 1, Xintai 5th Rd., Xizhi Dist, New Taipei City, 22181, Taiwan Autorisierte Person:

Lants. Llem

Name: Harriot SL Lee

Die Adressen/Telefonnummern der Acer-Kundendienste finden Sie auf der Garantiekarte.

## **Endbenutzer-Lizenzvertrag**

WICHTIG - BITTE SORGFÄLTIG DURCHLESEN: DIESER ENDBENUTZER-LIZENZVERTRAG (IM FOLGENDEN "VERTRAG") IST EIN RECHTSGÜLTIGER VERTRAG ZWISCHEN IHNEN, ENTWEDER ALS NATÜRLICHE ODER JURISTISCHE PERSON, UND ACER INC. UND DESSEN TOCHTERGESELLSCHAFTEN (IM FOLGENDEN "ACER") FÜR DIE SOFTWARE, DIE DIESEN VERTRAG BEGLEITET (ENTWEDER VON ACER ODER ACERS LIZENZNEHMERN ODER ZULIEFERERN BEREITGESTELLT), INKLUSIVE ALLER DAMIT VERBUNDENEN MEDIEN, GEDRUCKTEN MATERIALIEN UND BENUTZERDOKUMENTATIONEN IN ELEKTRONISCHER FORM FÜR DIE MARKE "ACER" (IM FOLGENDEN "SOFTWARE"). VEREINBARUNGEN HINSICHTLICH ANDERER PRODUKTE ODER GEGENSTÄNDE SIND MIT DIESEM VERTRAG WEDER BEABSICHTIGT NOCH IMPLIZIERT. DURCH INSTALLATION DER BEGLEITENDEN SOFTWARE ERKLÄREN SIE IHR EINVERSTÄNDNIS, DASS SIE DIE BESTIMMUNGEN UND BEDINGUNGEN DIESES VERTRAGS ANNEHMEN. FALLS SIE NICHT MIT ALLEN BESTIMMUNGEN UND BEDINGUNGEN DIESES VERTRAGS EINVERSTANDEN SIND, MÜSSEN SIE DEN INSTALLATIONSVORGANG ABBRECHEN UND ALLE BEREITS INSTALLIERTEN DATEIEN DER BEGLEITENDEN SOFTWARE, SOWEIT VORHANDEN, VON IHREM TELEFON ENTFERNEN.

WENN SIE KEINE GÜLTIGE LIZENZIERTE KOPIE DER ENTSPRECHENDEN SOFTWARE HABEN, SIND SIE NICHT BERECHTIGT, DIE SOFTWARE ZU INSTALLIEREN, ZU KOPIEREN ODER AUF SONSTIGE WEISE ZU VERWENDEN UND HABEN KEINE RECHTE AUS DIESEM VERTRAG.

Die Software ist durch nationale Gesetze der USA und internationale Urheberrechtsgesetze und Konventionen sowie andere einschlägige Gesetze und Vertragsbestimmungen für geistiges Eigentum geschützt. Die Software wird lizenziert, nicht verkauft.

#### LIZENZGEWÄHRUNG

Acer gewährt Ihnen die nachstehenden nichtausschließlichen und nichtübertragbaren Rechte bezüglich der Software. Gemäß diesem Vertrag dürfen Sie:

- 1. Die Software nur auf einem bestimmten Telefon installieren und nutzen. Eine separate Lizenz ist für jedes weitere Telefon erforderlich, auf dem die Software verwendet werden soll;
- 2. Eine Sicherheitskopie von der Software für den persönlichen Gebrauch erstellen;
- 3. Eine ausgedruckte Kopie von elektronischen Dokumenten, einschließlich der Software, anfertigen, vorausgesetzt, Sie haben die Dokumente auf elektronische Weise erhalten.

#### EINSCHRÄNKUNGEN

Ihnen ist es NICHT erlaubt:

- 1. Die Software anders als in diesem Vertrag vorgegeben zu benutzen oder zu kopieren;
- 2. Die Software an Dritte zu vermieten oder zu leasen;
- 3. Die Software ganz oder teilweise zu modifizieren, zu adaptieren oder zu übersetzen;
- 4. Die Software zurückzuentwickeln, zu dekompilieren oder zu disassemblieren oder von dieser Software abgeleitete Werke zu erstellen;
- 5. Außer für den persönlichen Gebrauch die Software mit einem anderen Programm zusammenzuführen oder die Software zu modifizieren; und
- 6. Die Software an einen Dritten zu lizenzieren oder auf sonstige Weise einem Dritten zur Verfügung zu stellen, es sei denn, dass Sie nach vorheriger schriftlicher Benachrichtigung an Acer die gesamte Software an einen Dritten übertragen und selbst keine Kopie der Software zurückbehalten und der Dritte die Bestimmungen dieses Vertrags akzeptiert.
- 7. Ihre Rechte aus diesem Vertrag auf einen Dritten zu übertragen.
- 8. Die Software entgegen einschlägiger Ausfuhrgesetze und -bestimmungen zu exportieren oder (i) die Software an verbotene Personen, Unternehmen oder Bestimmungsorte, insbesondere, aber nicht ausschließlich, Kuba, Iran, Nordkorea, Sudan und Syrien, zu verkaufen, exportieren, re-exportieren, übertragen, umzuleiten, technische Daten offenzulegen oder zu entsorgen; oder (ii) die Software für durch Gesetz oder Verordnung der USA verbotene Nutzung zu verwenden.

#### KEIN TECHNISCHER SUPPORT

Acer ist nicht verpflichtet, technischen oder sonstigen Support für die Software anzubieten.

#### ACER LIVE UPDATE

Die Software kann Elemente enthalten, die die Nutzung des Acer Live Update Dienstes aktivieren. Dieser ermöglicht das automatische Herunterladen und Installieren von Updates für die Software auf Ihrem Telefon. Mit der Installation der Software geben Sie Ihr Einverständnis, dass Acer (oder seine Lizenznehmer) die Version der Software, die Sie auf dem Telefon verwenden, automatisch prüfen und möglicherweise Upgrades für die Software automatisch auf das Telefon herunterladen kann.

#### EIGENTUMS- UND URHEBERRECHTE

Der Rechtstitel, die Eigentumsrechte sowie die gewerblichen Schutzrechte in und an der Software und allen Kopien davon bleiben im Besitz von Acer oder Acers Lizenzgebern oder Lieferanten (soweit einschlägig). Sie erlangen keinen Eigentumsanteil an der Software (einschließlich aller von Ihnen oder für Sie erstellten Modifikationen oder Kopien) oder sonstige, im Zusammenhang stehende, gewerbliche Schutzrechte. Das Eigentum und andere Rechte am Inhalt, der durch die Software zugänglich ist, gehören dem jeweiligen Inhaltsinhaber und sind möglicherweise durch anwendbare Gesetze geschützt. Diese Lizenz verleiht Ihnen keine Rechte an solchen Inhalten. Des Weiteren erklären Sie sich einverstanden:

- 1. Keine Kennzeichnungen hinsichtlich Urheberrechten oder anderen Schutzrechten von der Software zu entfernen.
- 2. Sämtliche vorangehend erwähnten Kennzeichnungen auf jeder genehmigten Kopie, die Sie erstellen, zu reproduzieren; und
- 3. Unerlaubtes Kopieren der Software nach bestem Bemühen zu verhindern.

#### HANDELSMARKEN

Diese Vereinbarung gewährt Ihnen keine Rechte hinsichtlich Handelsmarken oder Dienstleistungsmarken von Acer oder Acers Lizenznehmern oder Zulieferern.

#### **GEWÄHRLEISTUNGSAUSSCHLUSS**

SOWEIT DIES VON GELTENDEM RECHT ZULÄSSIG IST. STELLEN ACER, ACERS LIEFERANTEN UND ACERS LIZENZGEBER DIE SOETWARE NUR "WIE SIE IST" UND OHNE JEDWEDE GEWÄHRLEISTUNG ODER ENTSCHÄDIGUNGSVERPFLICHTUNG ZUR VERFÜGUNG, ACER SCHLIESST HIERMIT ALLE AUSDRÜCKLICHEN. STILLSCHWEIGENDEN ODER GESETZLICHEN GEWÄHRLEISTUNGSZUSAGEN. ZUSICHERUNGEN UND BEDINGUNGEN AUS INSBESONDERE IM HINBLICK AUF DIE NICHTVERLETZUNG VON RECHTEN DRITTER EIGENTUMSRECHTE DIE EINGLIEDERUNG GENAUIGKEIT. SICHERHEIT. VERFÜGBARKEIT. ZUFRIEDENSTELLENDE QUALITÄT. VIRENBEFALL. HANDELSÜBLICHKEIT ODER EIGNUNG FÜR EINEN BESTIMMTEN ZWECK DER SOFTWARE BZW. VON SUPPORT DIENSTI EISTUNGEN. EES GIRT AUCH KEINE GEWÄHRLEISTUNGEN ODER ZUSICHERUNGEN AUF RECHTSTITEL UNGESTÖRTE VERWENDUNG. UNGESTÖRTEN BESITZ, ÜBEREINSTIMMUNG MIT DER BESCHREIBUNG ODER NICHTVERLETZUNG DER RECHTE DRITTER IN BEZUG AUF DIE SOFTWARE.

#### AUSSCHLUSS ZUFÄLLIGER: FOLGENDER UND BESTIMMTER ANDERER SCHÄDEN

SOWEIT DIES VON GELTENDEM RECHT ZULÄSSIG IST. SIND ACER. ACERS LIEFERANTEN ODER ACERS LIZENZNEHMER NICHT HAFTBAR FÜR BESONDERE, ZUFÄLLIGE, INDIREKTE, STRAFBARE ODER NACHFOLGENDE SCHÄDEN (EINSCHLIESSLICH, ABER NICHT BESCHRÄNKT AUF, SCHÄDEN FÜR VERLUST AN PROFITEN ODER VERTRAULICHEN ODER ANDEREN INFORMATIONEN. FÜR DIE UNTERBRECHUNG VON GESCHÄFTSTÄTIGKEITEN. PERSÖNLICHE VERLETZUNG, VERLUST DER PRIVATSPHÄRE, UNFÄHIGKEIT, VERPFLICHTUNGEN ZU ERFÜLLEN, EINSCHLIESSLICH GUTER GLAUBEN ODER ANGEMESSENE PFLEGE. FÜR NACHLÄSSIGKEIT UND FÜR ALLE ANDEREN FINANZIELLEN ODER ANDEREN SCHÄDEN). WELCHE AUS DER VERWENDENG ODER DER UNFÄHIGKEIT DER VERWENDUNG DER SOFTWARE HERRÜHREN ODER DAMIT VERBUNDEN SIND. DER BEREITSTELLUNG ODER NICHT-BEREITSTELLUNG VON SUPPORT-DIENSTEN ODER ANDERWEITIG UNTER ODER IN ZUSAMMENHANG MIT BESTIMMUNGEN IN DIESEM VERTRAG, SELBST DANN, WENN ES ZU FEHLERN ODER VERTRAGSBRUCH (EINSCHLIESSLICH NACHLÄSSIGKEIT), STRIKTER HAFTBARKEIT, VERTRAGSBURCH ODER BRUCH DER GARANTIEVERPFLICHTUNG VON ACER ODER SEINEN LIEFERANTEN KOMMEN SOLLTE UND SELBST DANN. WENN ACER UND SEINE LIEFERANTEN UND LIZENZNEHMER ÜBER DIE MÖGLICHKEIT SOLCHER SCHÄDEN INFORMIERT **WURDEN** 

#### **HAFTUNGSAUSSCHLUSS**

UNABHÄNGIG DAVON. WELCHE SCHÄDEN IHNEN AUS WELCHEN GRÜNDEN ENTSTEHEN KÖNNEN (EINSCHLIESSLICH, OHNE AUSNAHME, ALLE OBEN ANGEGEBENEN SCHÄDEN UND ALLE DIREKTEN ODER ALLGEMEINEN SCHÄDEN). BESTEHT DIE GESAMTE HAFTBARKEIT VON ACER. SEINER LIEFERANTEN UND LIZENZNEHMER UNTER JEDER BEDINGUNG DIESES VERTRAGS UND IHRE AUSSCHLIESSLICHE ENTSCHÄDIGUNG FÜR ALLE OBEN ANGEGEBENEN SCHÄDEN AUS DER GESAMTSUMME. DIE SIE FÜR DIE SOFTWARE BEZAHLT HABEN. DIE VORGENANNTEN BESCHRÄNKUNGEN UND AUSSCHLÜSSE (EINSCHLIESSLICH

GEWÄHRLEISTUNGSAUSSCHLUSS UND AUSSCHLUSS VON ZUFÄLLIGEN. NACHFOLGENDEN UND BESTIMMTEN ANDEREN SCHÄDEN) GELTEN NUR SOWEIT NACH ANWENDBAREN ZWINGENDEN VORSCHRIFTEN DES NATIONALEN RECHTS ZULÄSSIG, SELBST DANN WENN ABHILFEMASSNAHMEN NICHT ERFOLGREICH SIND. DA EIN AUSSCHLUSS ODER DIE BEGRENZUNG DER HAFTUNG FÜR FOLGESCHÄDEN UND EINZELNE ANDERE SCHÄDEN IN BESTIMMTEN RECHTSPRECHUNGEN UNZULÄSSIG IST. GELTEN DIE OBENGENANNTEN HAFTUNGSBESCHRÄNKUNGEN MÖGLICHERWEISE NICHT FÜR SIE.

#### **BEENDIGUNG**

Sollten Sie irgendeine Bestimmung dieses Vertrags verletzt haben, ist Acer berechtigt, unbeschadet aller anderen Rechte, diesen Vertrag sofort zu beenden.

In einem solchen Fall sind Sie verpflichtet:

- Jegliche Benutzung der Software einzustellen;  $1$
- $\mathcal{D}$ Die Originalkopie und alle Kopien der Software zu vernichten oder an Acer zurückzugeben: und
- 3. Die Software von allen Telefonen, auf denen sie sich befindet, zu entfernen.

Alle in diesem Vertrag enthaltenen gemachten Gewährleistungs- und Haftungsausschlüsse gelten nach der Beendigung dieses Vertrags weiter.

#### **ALLGEMEIN**

Dies ist der vollständige Vertrag zwischen Ihnen und Acer bezüglich der Lizenz für die Software. Er ersetzt alle bisherigen Vereinbarungen, Kommunikationen, Vorschläge und Zusicherungen zwischen den Parteien und hat Vorrang bei allen in Konflikt stehenden oder hinzugefügten Bestimmungen von Angeboten, Bestellungen, Anerkennungen oder ähnlicher Kommunikationen. Eine Änderung des Vertrags ist nur in schriftlicher Form zulässig, die von beiden Parteien unterzeichnet werden muss. Wenn ein Gericht einer verantwortlichen Rechtsprechung eine Bestimmung dieses Vertrages als rechtswidrig findet, gilt diese Bestimmung nur im vom maximalen von der Rechtsprechung zulässigen Ausmaß. Andere Bestimmungen des Vertrags gelten in diesem Fall weiterhin und werden nicht beeinflusst

#### ERGÄNZENDE BESTIMMUNGEN FÜR SOFTWARE UND DIENSTE VON DRITTEN

Software von Acers Lizenzgebern oder Lieferanten ("Drittsoftware") wird Ihnen im Rahmen dieses Vertrags ausschließlich für Ihren persönlichen, nicht-kommerziellen Gebrauch zur Verfügung gestellt. Sie dürfen die Drittsoftware nicht in einer Weise verwenden, die Dienste von Acers Lizenzgebern oder Lieferanten ("Drittdienste") schädigen, deaktivieren, überlasten oder beeinträchtigen könnten. Des Weiteren dürfen Sie die Drittsoftware nicht in einer Weise verwenden, die die Nutzung von Drittdiensten durch andere Nutzer bzw. Dienste oder Produkte von Acers Lizenzgebern oder Lieferanten behindern könnte. Ihr Gebrauch der Drittsoftware und Drittdienste ist darüber hinaus in zusätzlichen Bestimmungen und Bedingungen geregelt, welche Sie über unsere globale Internetseite ansehen können.

### Datenschutzbestimmungen

Während der Registrierung werden Sie aufgefordert, Acer Informationen bereitzustellen. Weitere Informationen finden Sie in den Bestimmungen zum Datenschutz von Acer unter www.acer.com oder auf Ihrer lokalen Acer-Website.

## Informationen zu Handelsmarken

DTS Studio Sound™

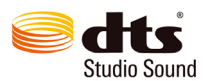

Für DTS-Patente siehe http://patents.dts.com. Hergestellt mit Lizenz von DTS Licensing Limited. DTS, das Symbol sowie DTS<br>und das Symbol zusammen sind eingetragene Handelsmarken und DTS Studio Sound ist eine Handelsmarke v DTS, Inc. Alle Rechte vorbehalten.